# lenovo

# VMware ESXi 5.5 導入ガイド

2014 年 1 月 初版

発行: レノボ・エンタープライズ・ソリューションズ株式会社

担当: Technical Sales

Microsoft、WindowsおよびWindowsロゴは、Microsoft Corporationの米国およびその他の国における商標 です。

Intel、Xeonは、Intel Corporationの米国およびその他の国における商標です。

他の会社名、製品名、およびサービス名等はそれぞれ各社の商標または登録商標です。

# <span id="page-2-0"></span>お願い

本書に記載されている情報とそれに対応する製品をご使用になる前に、「本書をご利用になる前に」の事項 を必ずご確認ください。

# <span id="page-3-0"></span>本書をご利用になる前に

当内容は、お客様、販売店様、その他関係者が、System x, Flex Systemなどを活用することを目的として作 成しました。

詳細につきましては、URL( <http://www.lenovo.com/legal/jp/ja/> )の利用条件をご参照ください。

当技術資料に含まれるレノボ・エンタープライズ・ソリューションズ株式会社およびLenovo Enterprise Solutions (以下総称して、LES) 以外の製品に関する情報は、各提供ベンダーより提供されたものであり、LES はその正確性または完全性についてはいかなる責任も負いません。

当技術資料の個々の項目は、LESにて検証されていますが、お客様の環境において全く同一または同様な結果 が得られる保証はありません。お客様の環境、その他の要因によって異なる場合があります。お客様自身の環 境にこれらの技術を適用される場合は、お客様自身の責任と費用において行なってくださいますようお願いい たします。

Copyright 201Y レノボ・エンタープライズ・ソリューションズ株式会社

# <span id="page-4-0"></span>目次

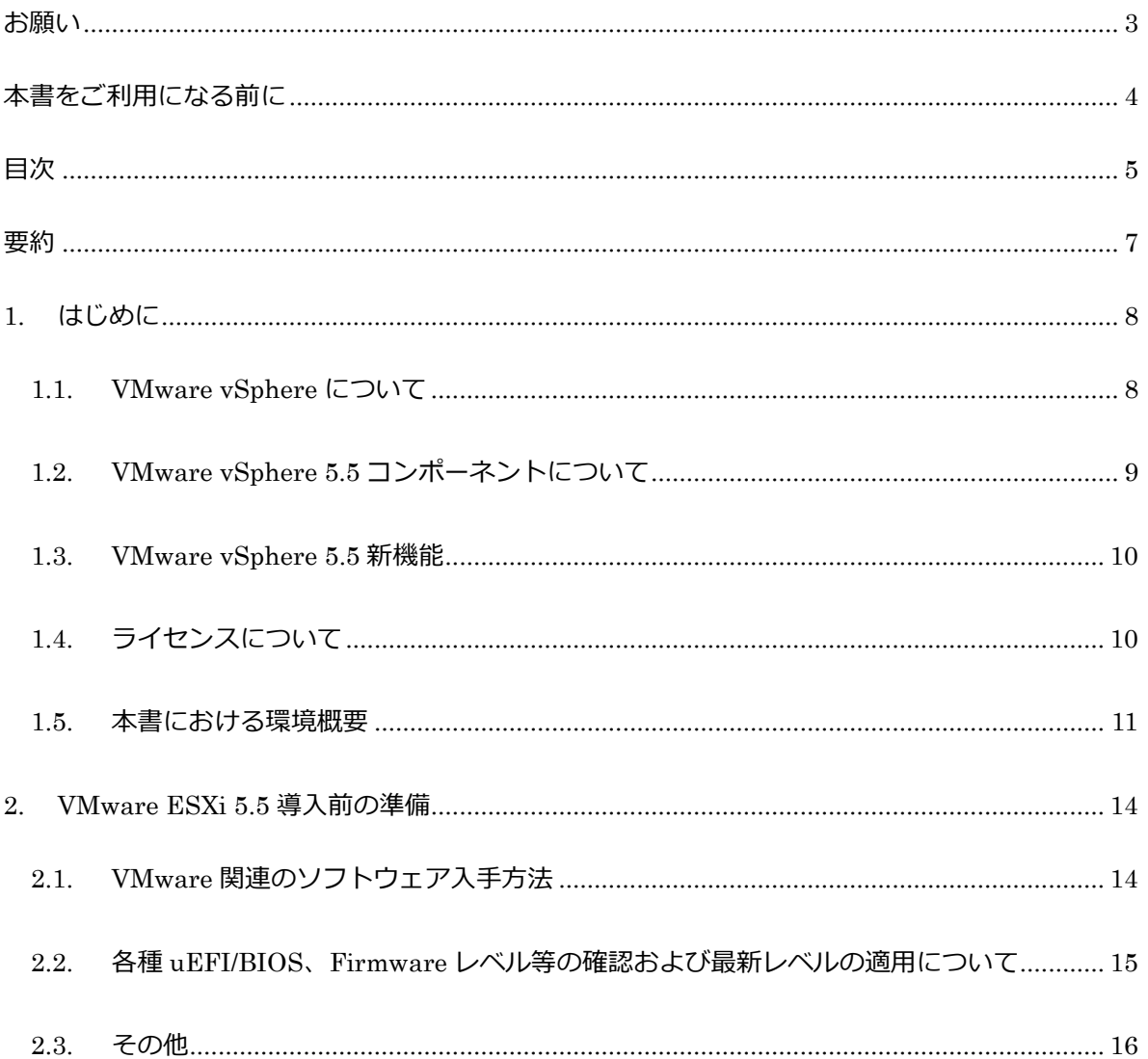

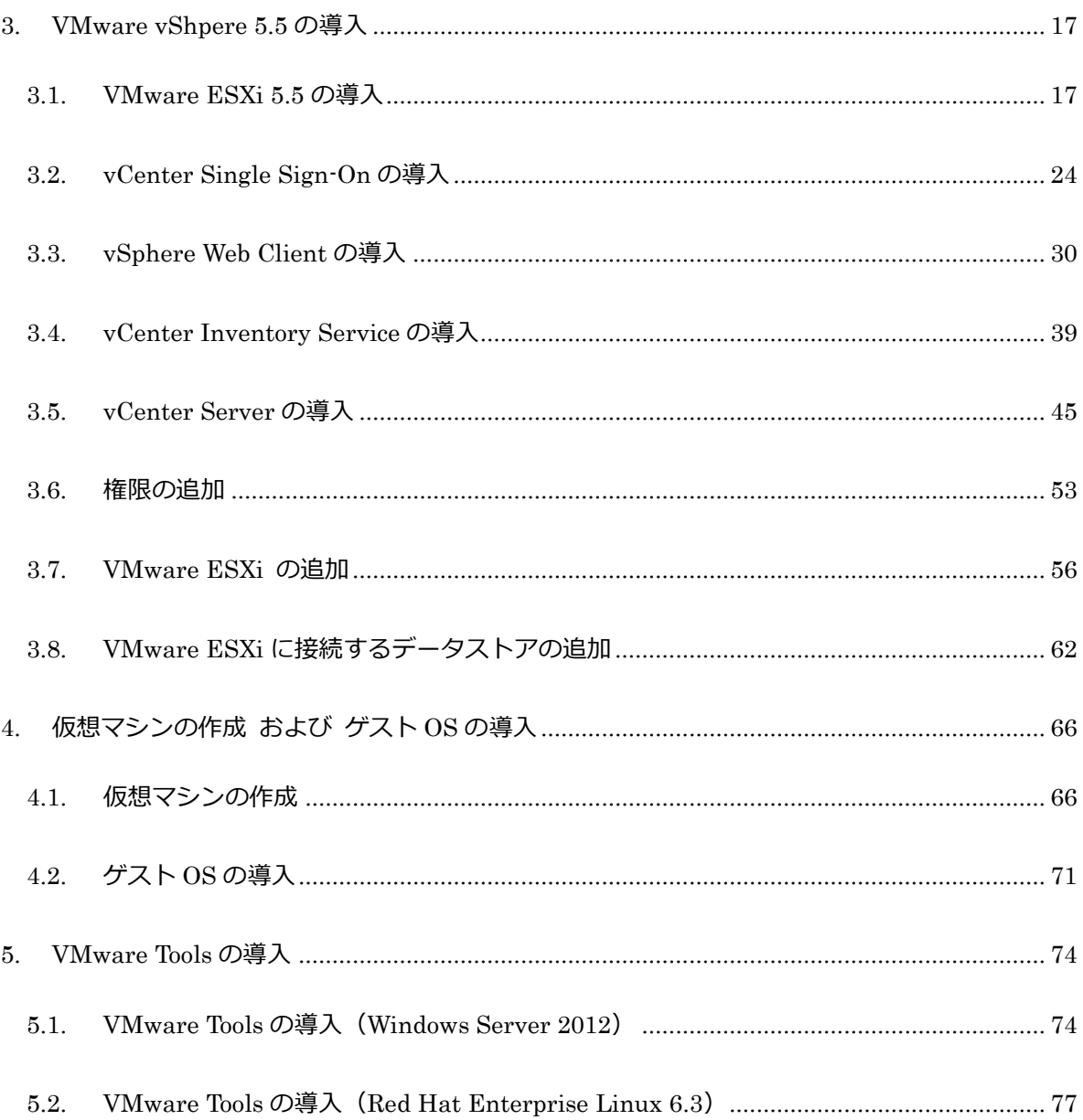

## <span id="page-6-0"></span>要約

本書は VMware vSphere 5.5 について取り上げました。VMware ESXi 5.5 と VMware vCenter Server 5.5 を導入する際の手順をステップ・バイ・ステップで紹介しています。また仮想マシンの 作成およびゲスト OS を導入する手順も合わせて紹介しています。

環境の違いなどにより動作が異なる場合がありますので参考資料としてご利用ください。 以下の内容が記載されております。

□VMware ESXi 5.5 導入手順 □VMware vCenter Single Sign-On 導入手順 □VMware vSphere Web Client 導入手順 □VMware Inventory Service 導入手順 □VMware vCenter Server 5.5 導入手順 □仮想マシン作成およびゲスト OS 導入手順 □VMware Tools の導入手順

※ Simple インストールも用意されていますが、本書では、Custom インストールにて上記の順に 導入を行います。

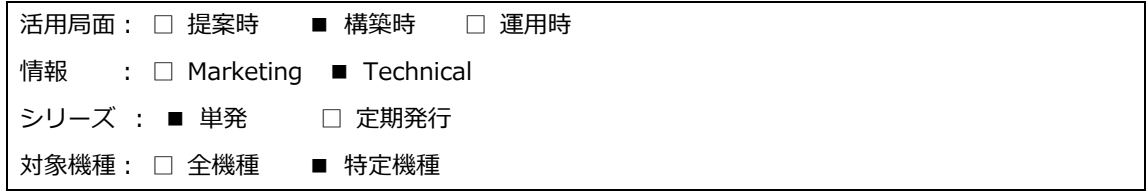

## <span id="page-7-0"></span>**1.** はじめに

### <span id="page-7-1"></span>**1.1. VMware vSphere** について

VMware vSphere は、基盤となる複雑なインフラストラクチャからアプリケーションとデータを抽象化し、社内クラウ ド・インフラストラクチャを構築します。そのため、IT 組織はビジネス活動に対するサポートに集中して取組むこと ができます。VMware vSphere のメリットには次のものがあります。

コスト削減と IT 効率性の最大化: VMware vSphere を使用することで、余分な IT 投資を排除し、インフラストラク チャの維持管理にかかるコストと複雑性の低減を可能にします。結果的に、組織は効率的な ITサービスを展開で きるようになります。VMware vSphere を使用する組織は、管理の自動化や、シームレスに連携する社内クラウド および外部クラウドのリソースをアプリケーションへ動的に割り当てることにより、高い統合率を実現できます。こ れにより、最も効率的なビジネスサービスの提供を実現します。

サービスレベルの自動化による IT 制御の向上: 企業は IT サービスへさらに依存するようになっており、効率的 にアプリケーションを提供できるかどうかが、企業の成長と衰退、成功と失敗の鍵となります。企業は、アプリケー ション・デリバリのサービス品質の維持および管理を IT 部門に委ねています。VMware vSphere は、データセンタ ーの管理概念をインフラストラクチャからサービスデリバリに進化させ、可用性、セキュリティ、およびスケーラビリ ティについて定めた SLA(サービス・レベル・アグリーメント)に基づいたサービスデリバリを可能にします。新しい ビジネスサービスを展開する必要があるアプリケーションの所有者は、複雑なサーバー、ストレージ、およびネット ワークインフラストラクチャを意識する必要がないため、ビジネスバリューの提供に集中して取り組むことができま す。つまり、迅速に回復可能で、複雑さや運用に関するオーバーヘッドなしで変化する要件に対応できる、自動化 および管理された環境が実現します。

自由な選択で IT 部門を強化: VMware vSphere の先進的な IT 環境では、必要に応じてビジネスサービスを提供 しながら、ビジネス要件の変化に対して適切な業界標準のハードウェア、アプリケーション・アーキテクチャ、オペ レーティングシステム、および社内外のインフラストラクチャを自由に選択できます。VMware vSphere を使用する と、ハードウェア、オペレーティングシステム、アプリケーション・スタック、およびサービスプロバイダに依存せずに、 柔軟な選択が可能です。つまり、既存のアプリケーションをサポートし、将来のアプリケーションにも対応できます。 また、社内クラウドおよび外部クラウド・インフラストラクチャ内で、アプリケーションを柔軟に展開することが可能 です。

### <span id="page-8-0"></span>**1.2. VMware vSphere 5.5** コンポーネントについて

VMware vSphere 5.5 ではさまざまなコンポーネントがあります。 その中から、主要なコンポーネントをいくつか記述いたします。

 VMware ESXi(本書では[VMware ESXi]と記載) 仮想化環境を提供する仮想化レイヤーになります。 本書にて、導入方法を記載いたします。

 VMware vCenter Server(本書では[vCenter Server]と記載) 仮想化環境のリソースを一元管理し、クラスタ機能などの vSphere のあらゆる高度な機能を提供します。 本書にて、導入方法を記載いたします。

#### VMware vCenter Single Sign-On(本書では[Single Sign-On]と記載)

ユーザーが一度ログインすると、追加認証なしで vCneter Server のすべてのインスタンスまたはレイヤーにアクセ スするため、vSphere の管理が大幅に簡潔化されます。 本書にて、導入方法を記載いたします。

#### ● VMware vCenter Inventory Service(本書では[Inventory Service]と記載)

vCenter Server アプリケーションとインベントリ・データが格納されており、リンクされている vCenter Server 全体で インベントリ・オブジェクトを検索してアクセスすることができます。 本書にて、導入方法を記載いたします。

 VMware vSphere Client および VMware vSphere Web Client(本書では VMware vSphere Web Client を [vSphere Web Client]と記載)

vSphere を一元管理するための管理コンソール GUI になります。 本書では、vSphere Web Client の導入方法を記載いたします。

### Vmware vSphere Data Protection

vSphere Data Recovery に代わる機能。管理者は組み込みのデデュープ(重複排除)機能により、エージェントを 使用せずに仮想マシンのデータをディスクにバックアップできます。

### **vSphere HA** (High Availability)

クラスタリング・ソリューションにおけるコストや複雑さを削減しながら、仮想 IT 環境全体に高可用性を提供します。

#### vSphere vMotion

エンドユーザーに影響を与えずに、実行中の仮想マシンを他のハイパーバイザーへ移動させ、IT 環境を稼動させ たまま柔軟性と可用性を提供します。

### <span id="page-9-0"></span>**1.3. VMware vSphere 5.5** 新機能

ここでは VMware vSphere 5.5 の主な新機能について記述します。

vSphere Web Client の機能強化

VSphere Web Client 上にてオブジェクトのドラック&ドロップが可能になったり、クイック・フィルター機能が追加され たりとより管理しやすくなっております。

● ストレージの機能追加および強化

ストレージとしては、内蔵の HDD が共有ストレージとして利用できる Virtual SAN や VMware ESXi の VMkernel の スワップ領域として利用可能であったサーバー内蔵の SSD が、仮想マシンに対してもキャッシュ領域として利用 可能になる vSphere Flash Read Cache などの機能が追加されました。

VDP(VMware vSphere Data Protection)

vCenter Server に依存せずに VMware ESXi を利用して仮想マシンのリストアが可能になったり、VMDK ファイル単 位でのバックアップ/リストアやスケジュールでのバックアップが可能になったりと機能が拡張されています。

上記以外にも、追加された機能や拡張された機能がありますが、詳しくは以下の Web サイトをご参照ください。 VMware vSphere のドキュメント

<span id="page-9-1"></span><http://www.vmware.com/jp/support/support-resources/pubs/vsphere-esxi-vcenter-server-pubs.html>

## **1.4.** ライセンスについて

VMware ESXiは、直接ライセンス・キーを設定する方法と、vCenter Serverにてライセンス・キーを管理する方法の2つ のライセンス管理方法があります。 構築する環境に応じて、どちらかを選択する必要があります。

vCenter Serverにてライセンス・キーを管理する方法は、接続された複数の VMware ESXiのライセンス・キーをvCenter Serverにまとめて登録を行い、それぞれのVMware ESXiに割り当てます。vSphere vMotionやDRS、vSphere HAなどの vCenter Serverの機能を使用する場合は、こちらを選択する必要があります。

VMware vSphereを購入すると、あらかじめ登録したe-mailアドレスに新しいactivation codeが送付されます。その後、 WebブラウザでVMware社 license activationポータル・サイトにアクセスして、テキストにて表示された固有のライセンス を保管します。

ライセンスに関しましての詳細な内容は、以下のVMware社の資料をご確認ください。

VMware製品ライセンス <http://www.vmware.com/jp/support/support-resources/licensing.html>

本書ではVMware vCenter Server 5.5を構築し、単一のVMware vSphere ESXi 5.5の構築の手順を紹介します。

<span id="page-10-0"></span>**1.5.** 本書における環境概要

### <システム・ネットワーク構成図>

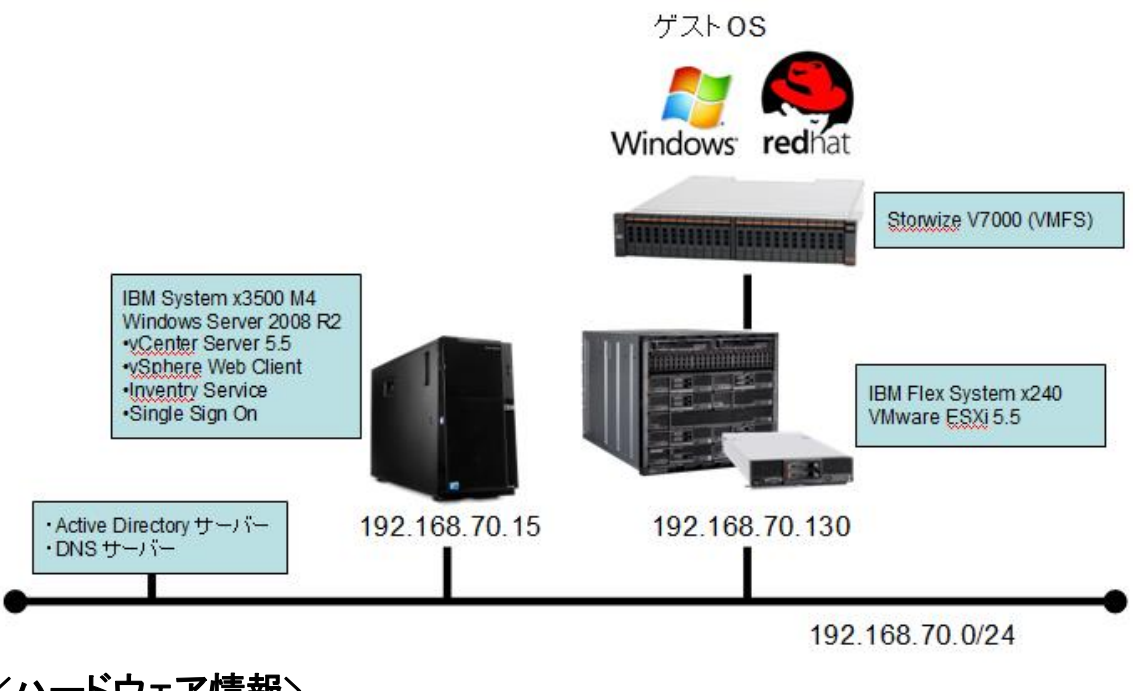

<ハードウェア情報>

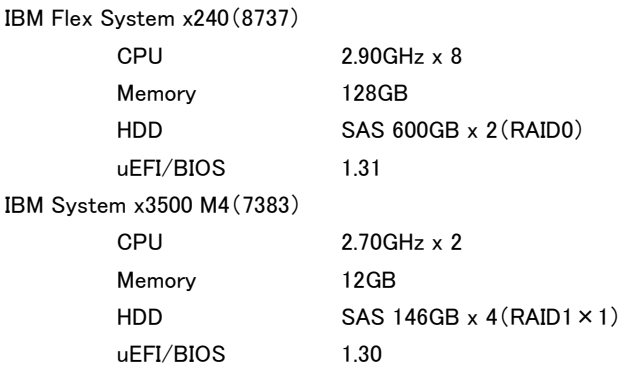

本書では、IBM Flex System x240 上に VMware vSphere ESXi 5.5 を導入し、VMware ESXi 導入領域とは別に外部ディ スクとして Storwize V7000 を使用して VMFS を作成し、ゲスト OS を配置します。VMware vSphere ESXi の設定を行う ため、vSphere Web Client 経由で vCenter Server へアクセスして、仮想マシンの作成とゲスト OS 導入などを行います。 本書では、IBM System x3500 M4 へ vCenter Server 5.5 および vSphere Web Client を導入します。

※ Active Directory ドメイン・コントローラと vCenter Server は、同一の環境に導入することは出来ません。別にサーバ ーを構築してください。

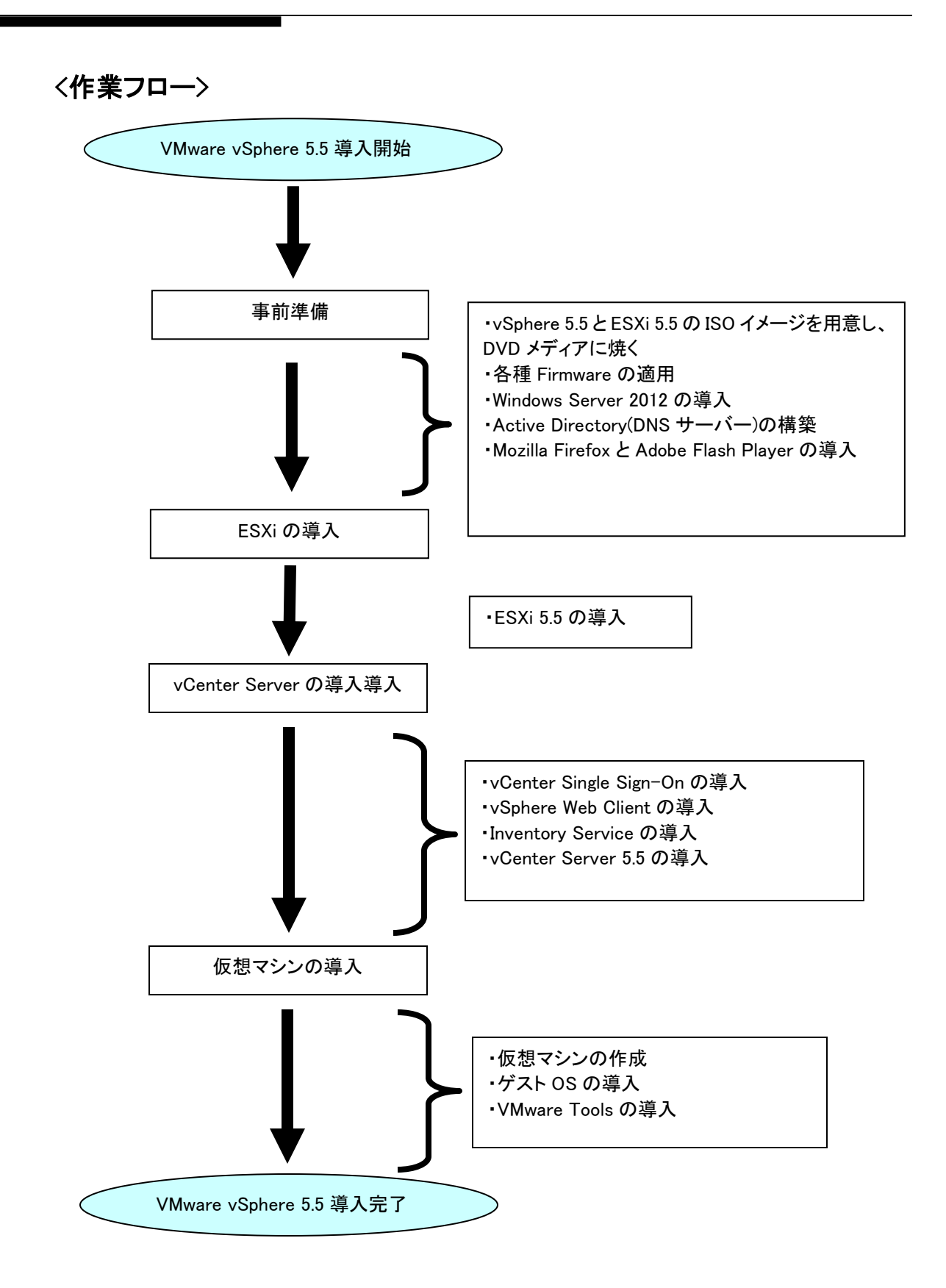

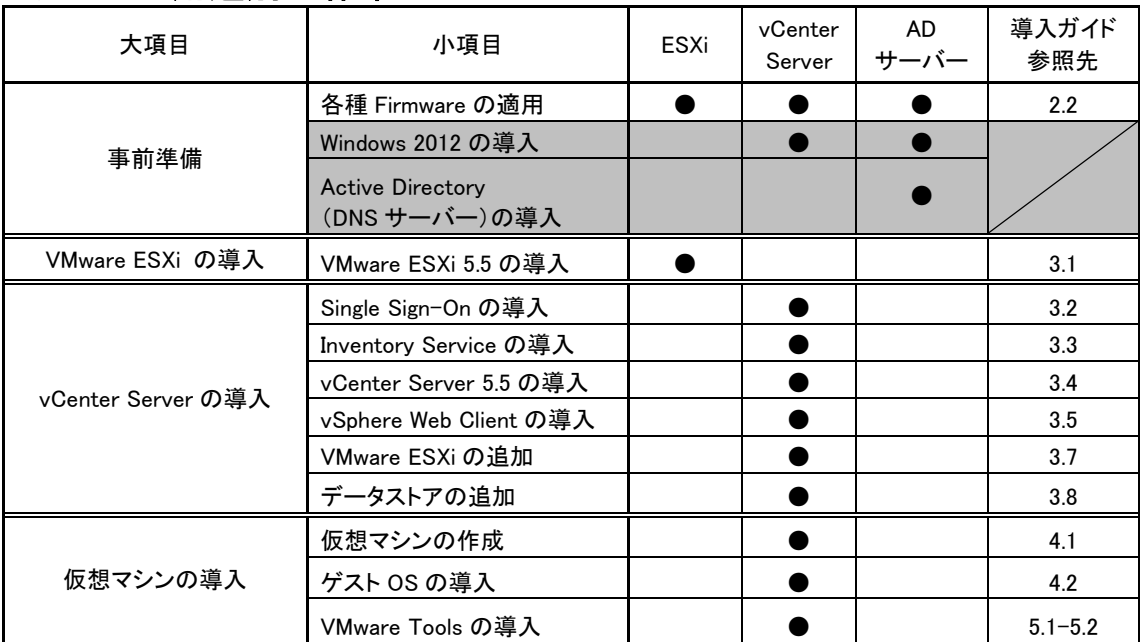

# <サーバー用途別の作業フロー>

※グレーアウトに関しては、本書では手順の記載はありません。

# <システム構成>

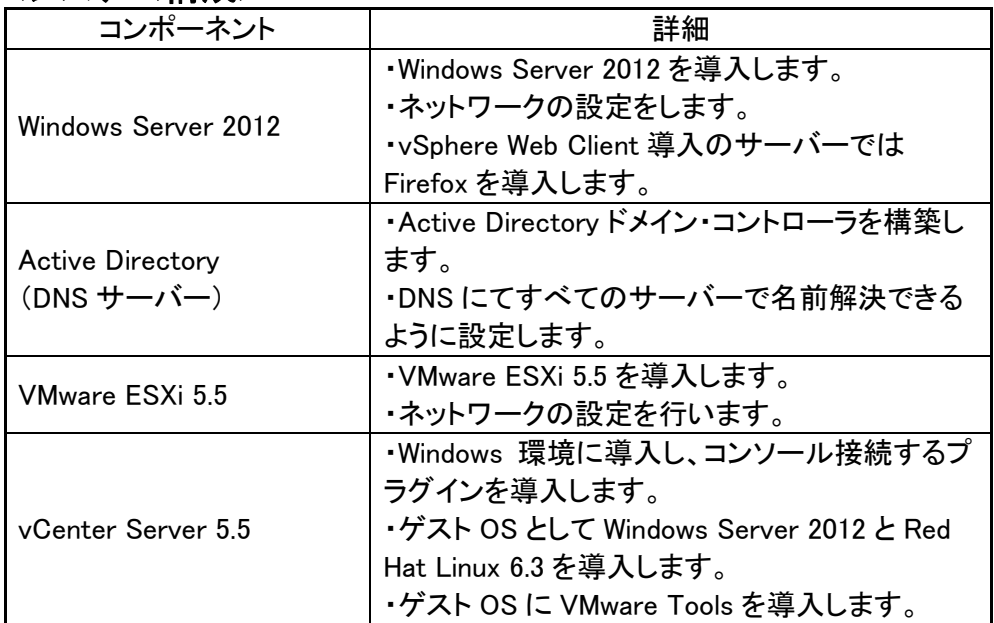

## <サーバー構成管理表>

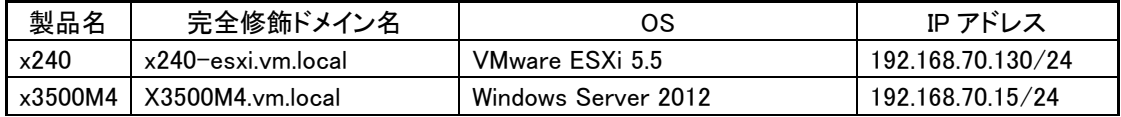

# <span id="page-13-0"></span>**2. VMware ESXi 5.5** 導入前の準備

VMware ESXi 5.5を導入する前に、事前に導入環境を整える必要があります。

### <span id="page-13-1"></span>**2.1. VMware** 関連のソフトウェア入手方法

VMware 関連のソフトウェアを入手する必要があります。以下の URL よりダウンロードすることができます。

ダウンロード VMware vSphere 5.[5](https://my.vmware.com/jp/web/vmware/info/slug/datacenter_cloud_infrastructure/vmware_vsphere/5_5) [https://my.vmware.com/jp/web/vmware/info/slug/datacenter\\_cloud\\_infrastructure/vmware\\_vsphere/5\\_5](https://my.vmware.com/jp/web/vmware/info/slug/datacenter_cloud_infrastructure/vmware_vsphere/5_5)

また VMware ESXi を導入するソフトウェアの入手方法として 2 種類あり、VMware 社から入手する方法と IBM 社から入 手する方法があります。

IBM 社からダウンロードできるものは、サーバーへの導入に必要な認定デバイスドライバーや管理・監視用の CIM プロ バイダー等を追加したカスタマイズイメージとなり、こちらの IBM 社カスタマイズ版を使用します。

IBM x86 solutions for VMware <http://www.ibm.com/systems/x/os/vmware/index.html>

参考:IBM Customized 版 VMware ESXi について http://www.ibm.com/jp/domino04/pc/support/Sylphd08.nsf/jtechinfo/SYJ0-01DED46

本書では、vCenter Server 5.5 に必要なコンポーネントを VMware 社からダウンロードし、VMware ESXi を導入するソフ トウェアとして IBM カスタマイズ版をダウンロードして、それぞれの ISO ファイルをライティングソフトウェアを使用して DVD メディアに書き込み、導入する際に使用します。(本書では、ESXi-5.5.0-1331820-IBM-20131115.iso をダウンロー ドし、使用します。)

# <span id="page-14-0"></span>**2.2.** 各種 **uEFI/BIOS**、**Firmware** レベル等の確認および最新レベルの適用につ

いて

各システムの電源を投入し、システム uEFI/BIOS や各種 Firmware 類のレベルを確認してください。

uEFI/BIOS や IMM などの Firmware のバージョンが低い場合は、バージョンを上げることを推奨します。IBM の Web サ イト(<http://www.ibm.com/support/fixcentral/>)から最新版をダウンロードして適用します。各バージョンには相互依 存性がある場合もありますので、必ず各コンポーネントの README を確認の上、事前に適用ください。

また、Storage 製品や SAN スイッチを使用して、VMFS 領域にゲスト OS を配置する場合には、事前に SAN スイッチに おけるゾーニングと Storage 製品における LUN の作成および LUN マッピングを行う必要があります。

SAN スイッチにおけるゾーニングおよび Storage 製品における LUN の作成および LUN マッピングに関しては、各ご使 用の Storage 製品のガイドを参照ください。

事前に既知の問題があるか確認することをお勧めします。 Search <http://www.ibm.com/search/csass/search?sn=mh&lang=en&cc=us>

### <span id="page-15-0"></span>**2.3.** その他

その他に VMware vSphere 5.5 導入に必要なものとして、以下の製品を導入します。

### Active Directory、DNS サーバーの構築

vCenter Server 5.5 や Single Sign-On の導入要件として Active Directory もしくは DNS サーバーが必要であり、 VMware vSphere 5.5 導入前にこれらのサーバーを構築する必要があります。

vCenter Server と Active Directory ドメイン・コントローラとの共存はできないため、別々のサーバーへ導入する必 要があります。

本書では、vCenter Server のサーバーをドメイン(vm.local)に参加させています。

vCenter Single Sign-On、Inventory Service、およびvCenter Serverのインストールの前提条件 [http://pubs.vmware.com/vsphere-55/index.jsp?topic=%2Fcom.vmware.vsphere.install.doc%2FGUID-](http://pubs.vmware.com/vsphere-55/index.jsp?topic=%2Fcom.vmware.vsphere.install.doc%2FGUID-C6AF2766-1AD0-41FD-B591-75D37DDB281F.html)[C6AF2766-1AD0-41FD-B591-75D37DDB281F.html](http://pubs.vmware.com/vsphere-55/index.jsp?topic=%2Fcom.vmware.vsphere.install.doc%2FGUID-C6AF2766-1AD0-41FD-B591-75D37DDB281F.html)

### Mozilla Firefox の導入

vSphere Web Client を使用するブラウザとして、本書では Mozilla Firefox を使用します。

ダウンロードはこちらの URL から行ってください。 <http://www.mozilla.jp/firefox/>

### Adobe Flash Player の導入

vSphere Web Client では Adobe Flash Player バージョン 11.5.0 以降が必須となります。 インターネット接続でダウンロードすることは可能ですが、インターネット環境にアクセスできない環境では事前に Adobe 社からダウンロードしておく必要があります。

Adobe Flash Player <http://get.adobe.com/jp/flashplayer/> もしくは http://www.adobe.com/jp/products/flashplayer/distribution3.html

### VMware サポート情報

IBM 製品における、VMware ESXi の最新サポート状況については、以下の Web サイトをご参照ください。

IBM System x VMware ESXi サポート情報 <http://www.ibm.com/systems/jp/x/os/vmwarelist.shtml>

### VMware 各種マニュアル

本書に記載されている以外の考慮事項に関しては、以下の VMware 社各種マニュアルをご参照ください。

VMware vSphere のドキュメント <http://www.vmware.com/jp/support/support-resources/pubs/vsphere-esxi-vcenter-server-pubs.html>

## <span id="page-16-0"></span>**3. VMware vShpere 5.5** の導入

### <span id="page-16-1"></span>**3.1. VMware ESXi 5.5** の導入

VMware ESXiのサーバーの内蔵ディスクにVMware ESXi 5.5を導入します。本書では事前にVMware ESXi 5.5のインスト ール・メディアを作成し使用します。

前提作業としてVMware ESXi 5.5を導入するIBM Flex System x240では、RAID構成を行う必要があります。RAID構成方 法はRAIDアダプターの種類によって異なります。RAID構成方法については各種マニュアルをご参照ください。 また、本書では、Flex System x240 に VMware ESXi の導入を行うため、IBM Flex System CMM(Chassis Management Module)経由にて VMware ESXi メディアをリモート・マウントさせて導入を行います。リモート手順に関しましては、以下 の[はじめての導入セットアップ・ガイド]から[IBM Flex System x220/x240/x440 コンピュート・ノード - Integrated Management Module II(IMM2)操作ガイド]をご参照ください。

各機種の導入ガイドに関しましては、以下の Web サイトをご参照ください。

System x はじめての導入セットアップ・ガイド <http://www.ibm.com/jp/domino04/pc/support/Sylphd07.nsf/jtechinfo/SYJ0-03D24FE>

Flex System はじめての導入セットアップ・ガイド <http://www.ibm.com/jp/domino04/pc/support/Sylphd08.nsf/jtechinfo/SYJ0-03F87FE>

- 1. VMware ESXiを導入するサーバーの電源を投入し、直ちにVMware ESXi 5.5のインストール・メディアを挿入して、 VMware ESXiメディアからブートします。
- 2. インストール・メディアよりブートすると、[Welcome to the VMware ESXi 5.5.0 Installation]画面が表示されます。「E nter」を押します。

Welcome to the VMware ESXi 5.5.0 Installation

VMware ESXi 5.5.0 installs on most systems but only systems on VMware's Compatibility Guide are supported.

Consult the VMware Compatibility Guide at: http://www.vmware.com/resources/compatibility

Select the operation to perform.

(Esc) Cancel (Enter) Continue 3. [End User License Agreement]画面が表示されます。内容を確認し、「F11」を押します。

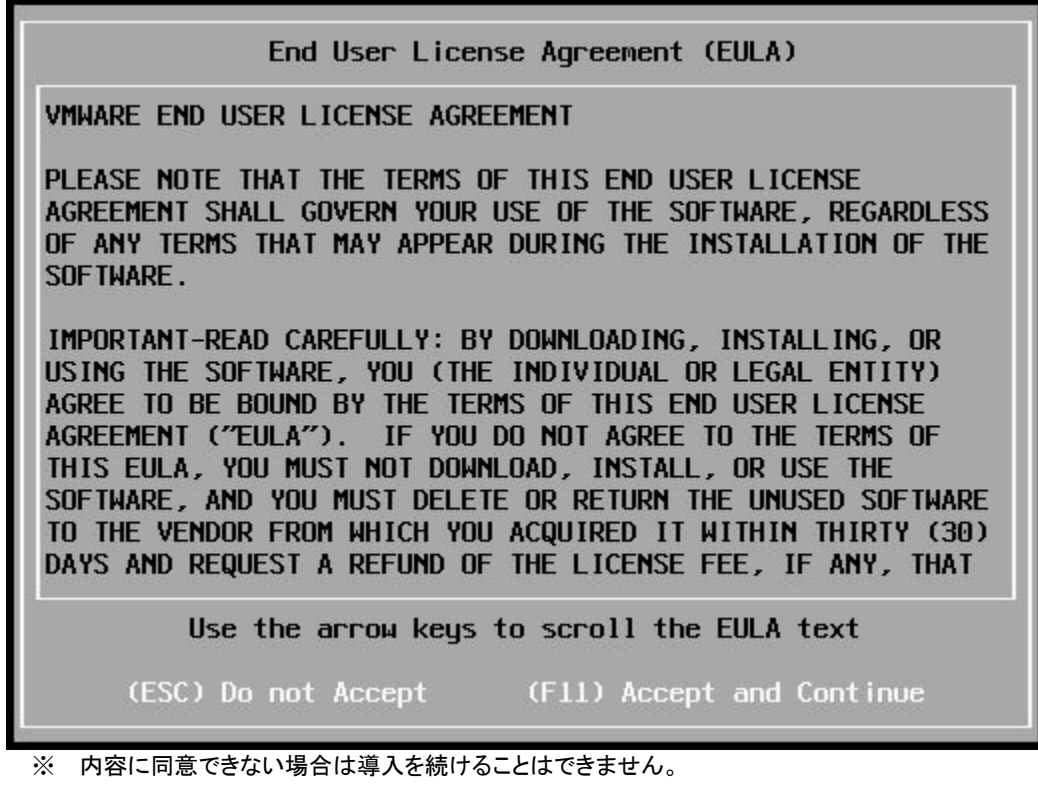

4. [Select a Disk to Install or Upgrade]画面が表示されます。インストールするストレージ・デバイスを選択し、「Enter」 を押します。本書では内蔵ディスクを使用します。

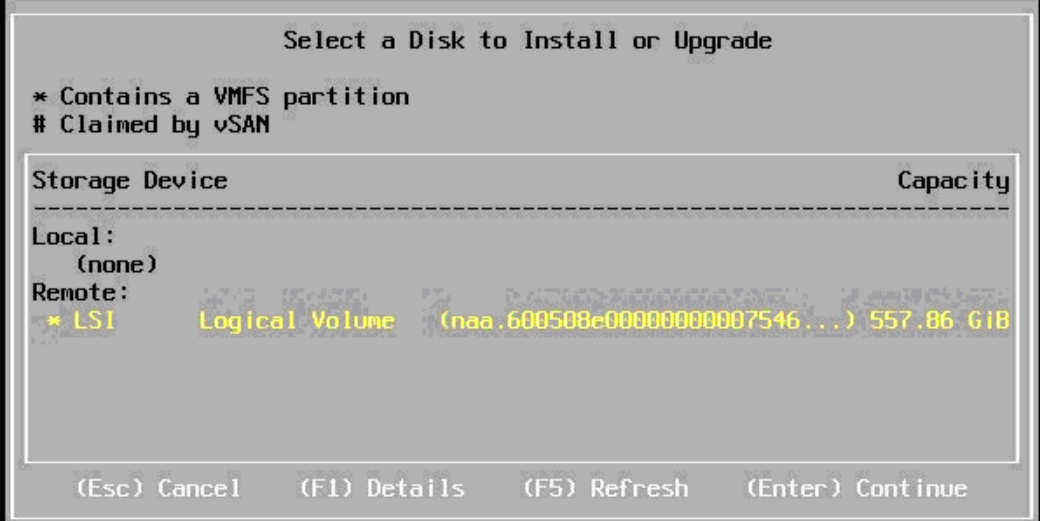

5. [Please select a keyboard layout]画面が表示されます。本書では[Japanese]を選択し、「Enter」を押します。

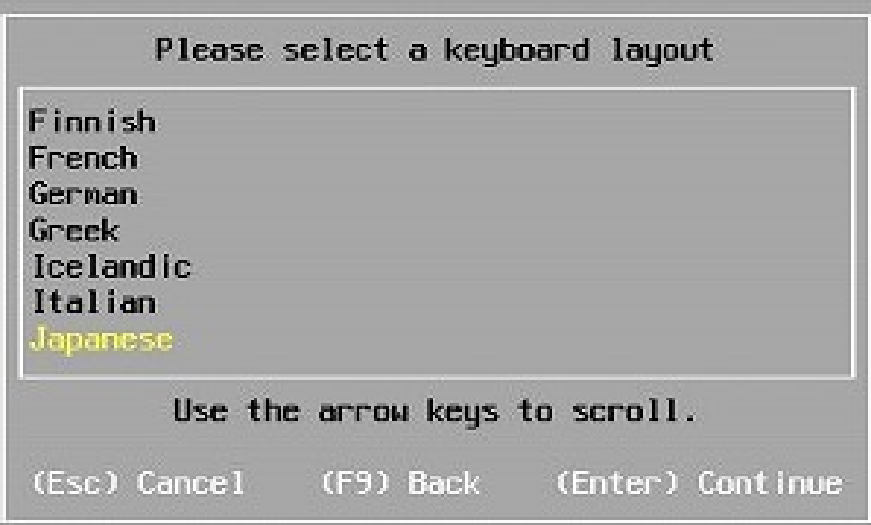

6. [Please enter a root password]画面が表示されます。任意のrootパスワードを2回入力し、「Enter」を押します。

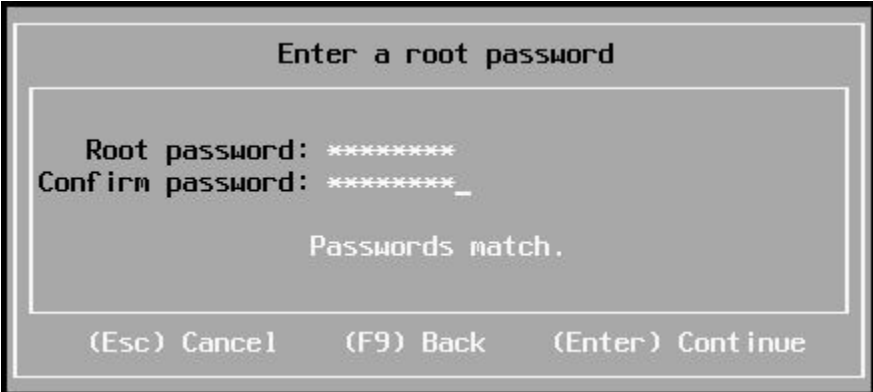

7. [Confirm Install]画面が表示されます。「F11」を押します。インストールが開始されます。

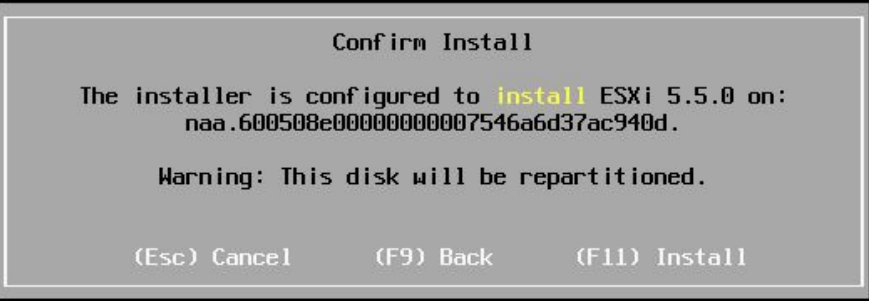

8. 正常にインストールが完了し、[Installation Complete]画面が表示されます。「Enter」を押し、再起動します。

### Installation Complete

ESXi 5.5.0 has been successfully installed.

ESXi 5.5.0 will operate in evaluation mode for 60 days. To use ESXi 5.5.0 after the evaluation period, you must register for a VMware product license. To administer your server, use the vSphere Client or the Direct Control User Interface.

Remove the installation disc before rebooting.

Reboot the server to start using ESXi 5.5.0.

(Enter) Reboot

9. 再起動後、以下の画面が表示されます。このあとネットワークに関する設定を行います。「F2」を押します。

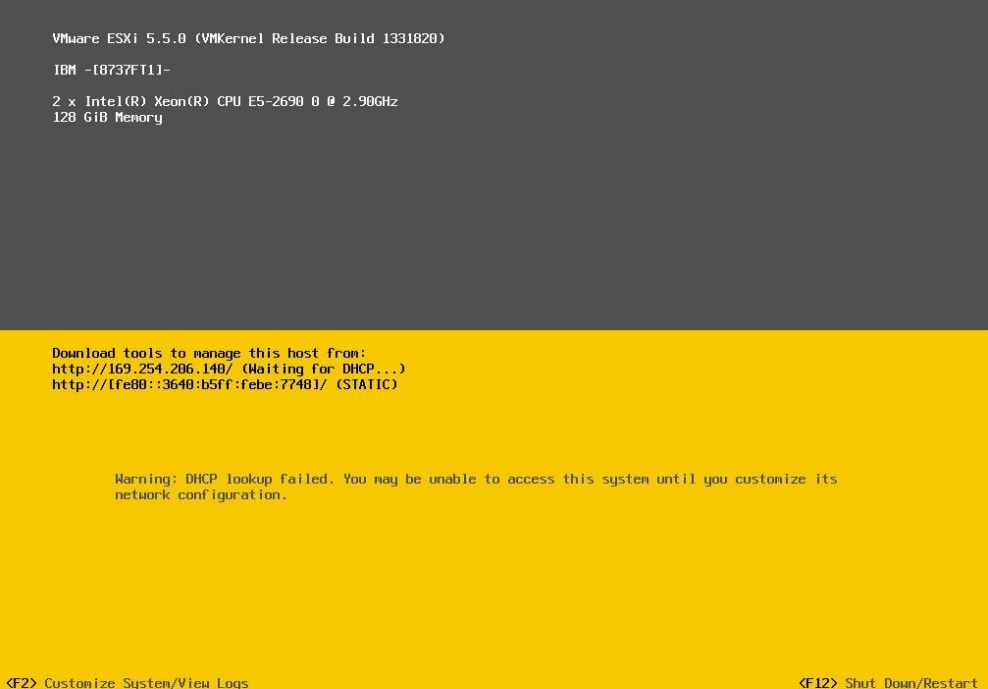

10. [Authentication Required]画面が表示されます。rootユーザーのパスワードを入力し、「Enter」を押します。パスワ ードは、VMware ESXi導入時に設定したパスワードを入力します。

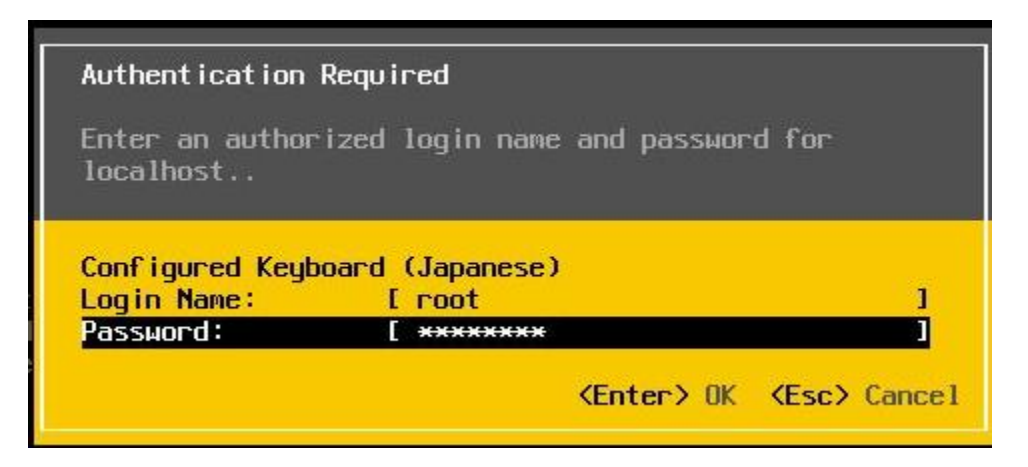

11. [System Customization]画面が表示されます。まず、管理ネットワークで使用するイーサネットポートのネットワー ク構成を行います。[Configure Management Network]を選択し、[Configure Management Network]画面で[IP Configuration]を選択後、「Enter」を押します。

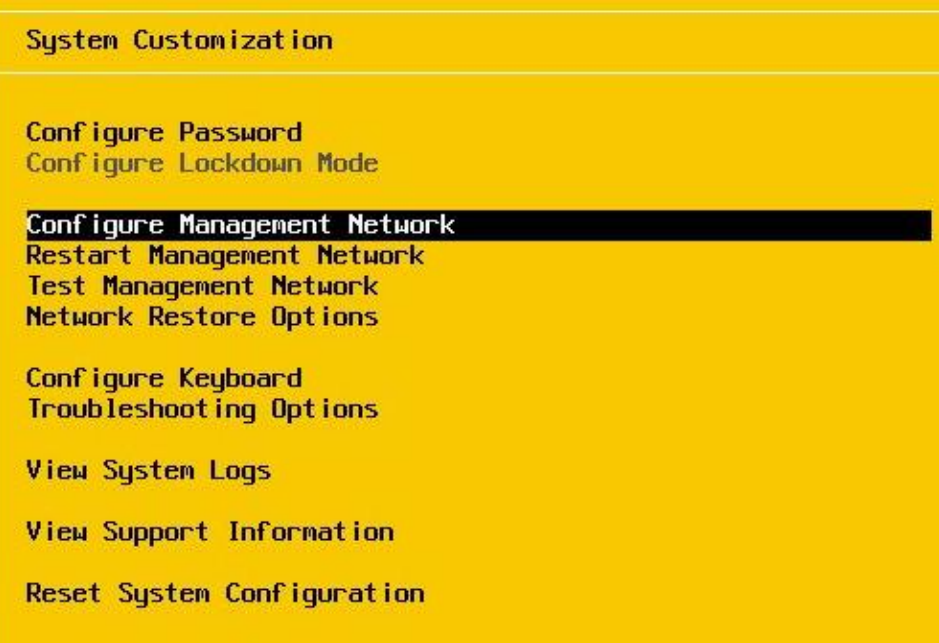

12. [IP Configuration]画面が表示されます。任意の設定を行い、「Enter」を押します。本書では下記の設定とします。 [IP Address] : 192.168.70.130 [Subnet Mask] : 255.255.255.0

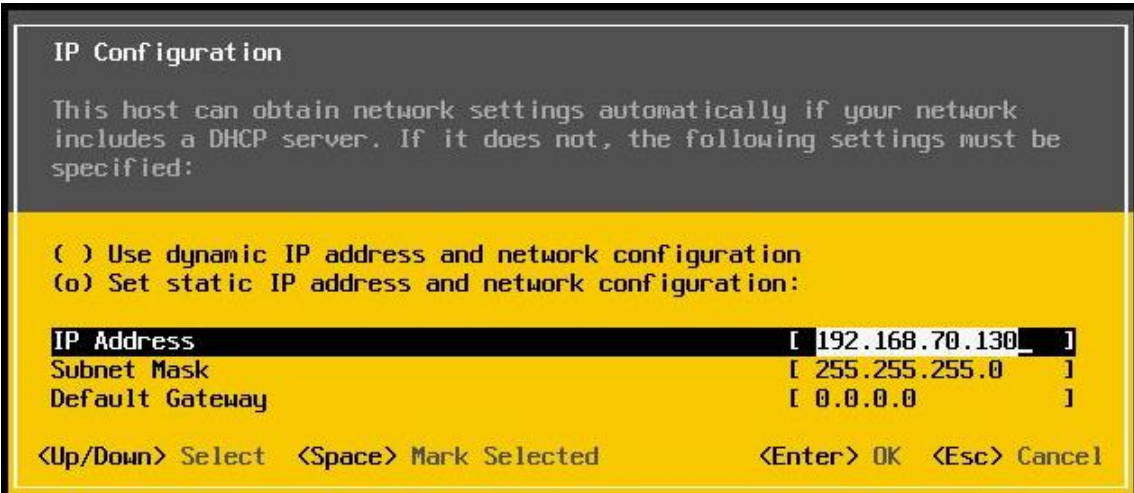

- 13. 続いて、DNSサーバーとホスト名の設定を行います。[Configure Management Network]から[DNS Configuration]を 選択し、「Enter」を押します。
- 14. [DNS Configuration]画面が表示されます。DNSサーバーのIPアドレスとVMware ESXi 5.5を導入したサーバーの ホスト名を入力します。本書では下記の設定とします。 [Primary DNS Server] : 192.168.70.15 [Hostname] : x240-esxi.vm.local

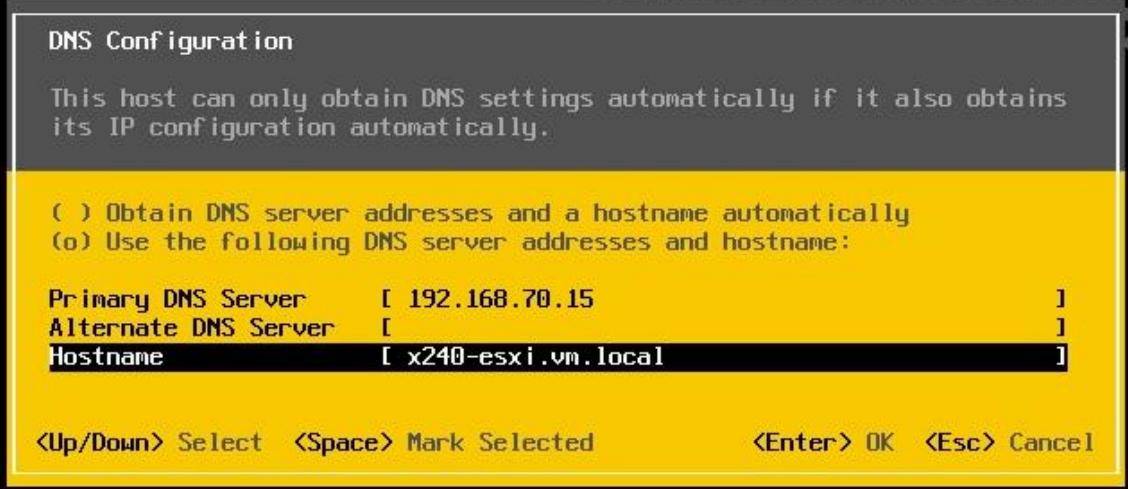

15. 入力完了後ESCを押すと、[Configure Management Network : Confirm]画面が表示されます。「Y」を押します。

Configure Management Network: Confirm You have nade changes to the host's nanagement network.<br>Applying these changes may result in a brief network outage,<br>disconnect remote management software and affect running virtual<br>machines. In case IPv6 has been enabled Apply changes and restart management network? <V> Yes <N> No **KEsc> Cancel** 

以上の操作で、VMware ESXi 5.5の導入は完了です。

### <span id="page-23-0"></span>**3.2. vCenter Single Sign-On** の導入

Single Sign-Onの導入を行います。vCenter Server 5.5導入の前提として、Single Sign-Onが導入されている 必要があります。本章では、vCenter ServerであるSystem x3500 M4に導入する手順を記載いたします。

Single Sign-Onの前提条件は、下記資料をご参照ください。

vCenter Single Sign-On、Inventory Service、および vCenter Serverのインストールの前提条件 [http://pubs.vmware.com/vsphere-55/index.jsp?topic=%2Fcom.vmware.vsphere.install.doc%2FGUID-C6AF](http://pubs.vmware.com/vsphere-55/index.jsp?topic=%2Fcom.vmware.vsphere.install.doc%2FGUID-C6AF2766-1AD0-41FD-B591-75D37DDB281F.html) [2766-1AD0-41FD-B591-75D37DDB281F.html](http://pubs.vmware.com/vsphere-55/index.jsp?topic=%2Fcom.vmware.vsphere.install.doc%2FGUID-C6AF2766-1AD0-41FD-B591-75D37DDB281F.html)

1. VMware vCenter Server 5.5 and modules DVD メディアを System x3500 M4 に挿入し、vCenter インストーラーを 起動します。起動しましたら VMware 製品インストーラーの項目から[vCenter Single Sign-On]を選択し、「インスト ール」を押します。

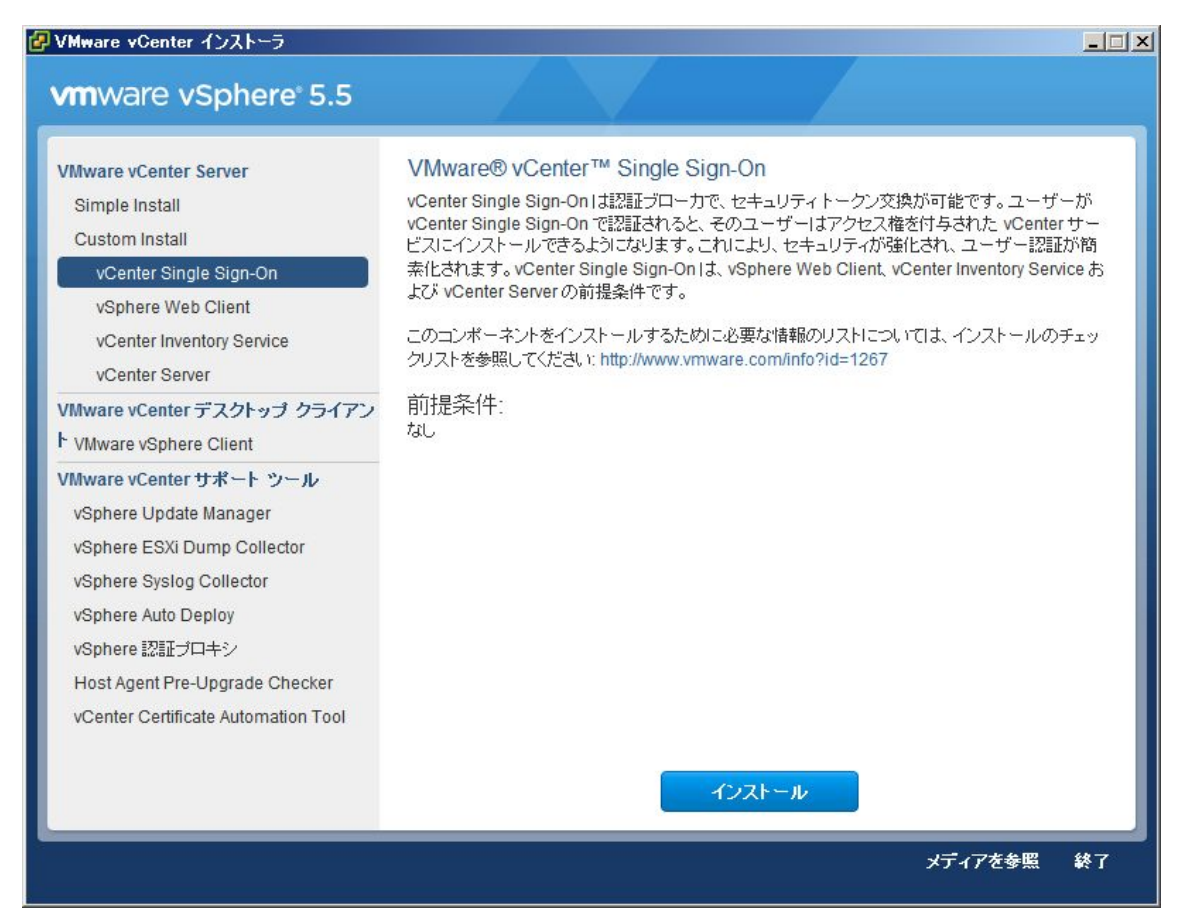

2. [vCenter Single Sign-On のセットアップへようこそ]画面が表示されます。「次へ」を押します。

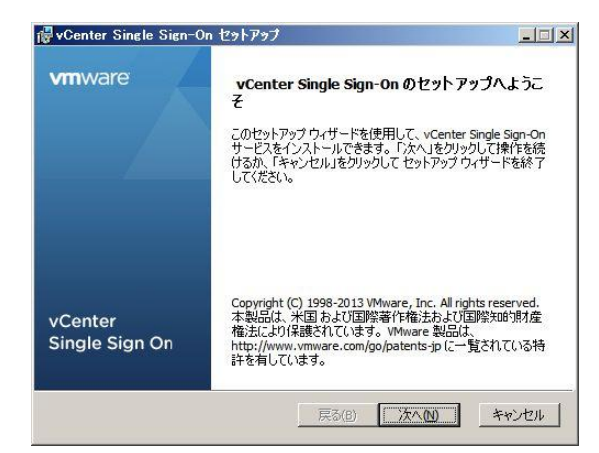

3. [使用許諾契約書]画面が表示されます。「使用許諾契約書に同意します」を選択して「次へ」を押します。

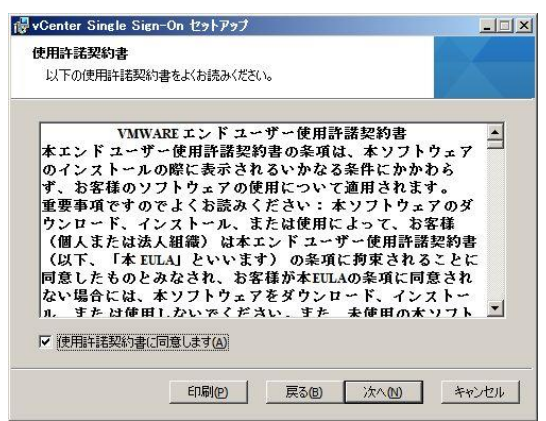

4. [vCenter Single Sign-On の前提条件]画面が表示されます。「次へ」を押します。

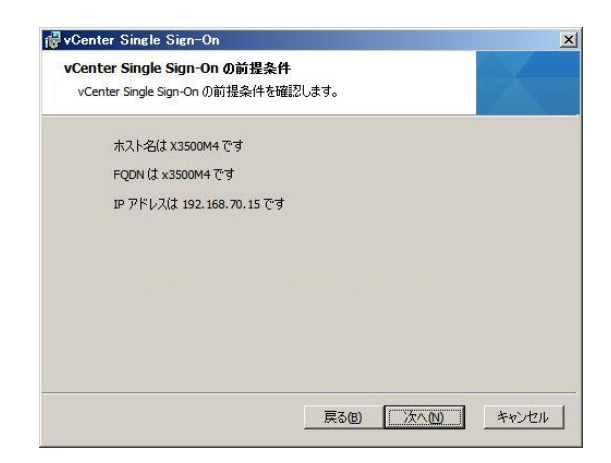

5. Single Sign-On サーバーのデプロイモードの選択画面が表示されます。環境に応じた項目を選択して、「次へ」を 押します。本書では「最初の vCenter Server 用の vCenter Single Sign-On」を選択します。

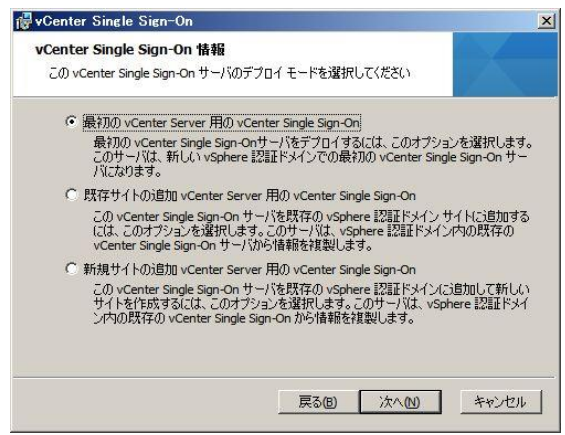

6. Single Sign-On の管理者アカウントのパスワード設定画面が表示されます。任意のパスワードを入力して、「次へ」 を押します。

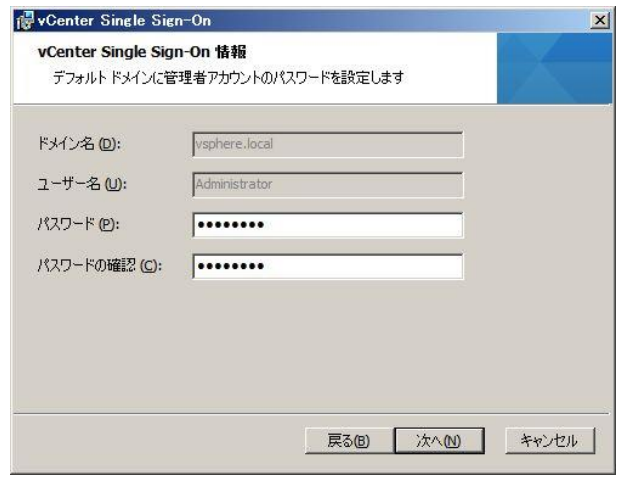

7. [vCenter Single Sign-On でのサイトの構成]画面が表示されます。任意のサイト名を入力して、「次へ」を押しま す。

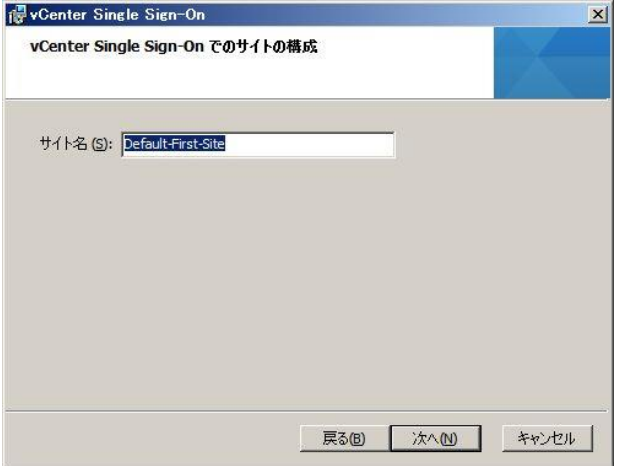

8. [vCenter Single Sign-On でのポートの設定]画面が表示されます。ポートを変更する場合には、任意のポートを入 力して、「次へ」を押します。

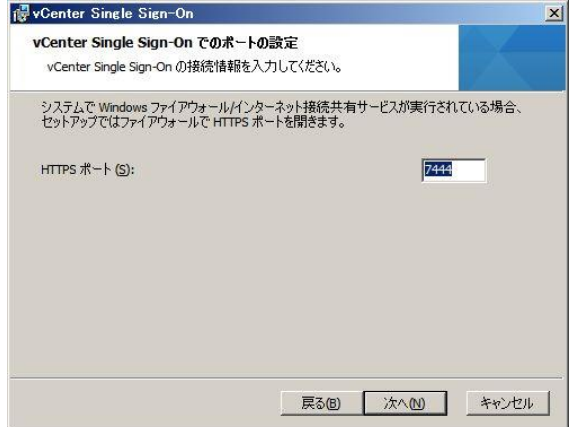

9. [ターゲット フォルダの変更]画面が表示されます。内容を確認して、「次へ」を押します。

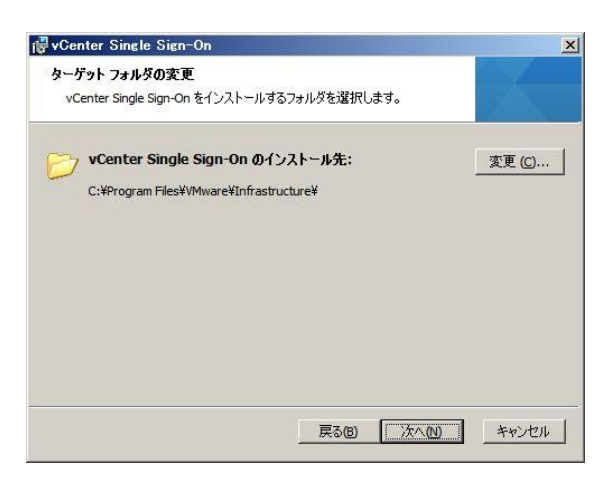

10. [vCenter Single Sign-On 情報]画面が表示されます。内容を確認して、「インストール」を押します。

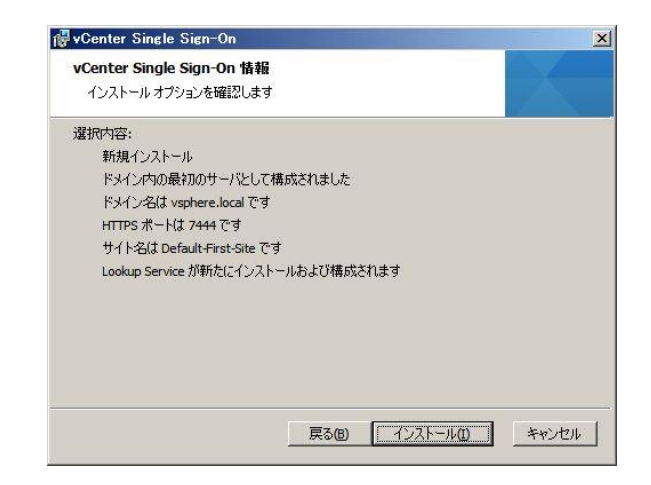

11. インストールが完了すると、[vCenter Single Sign-On セットアップ ウィザードが完了しました]画面が表示されます。 「完了」を押します。

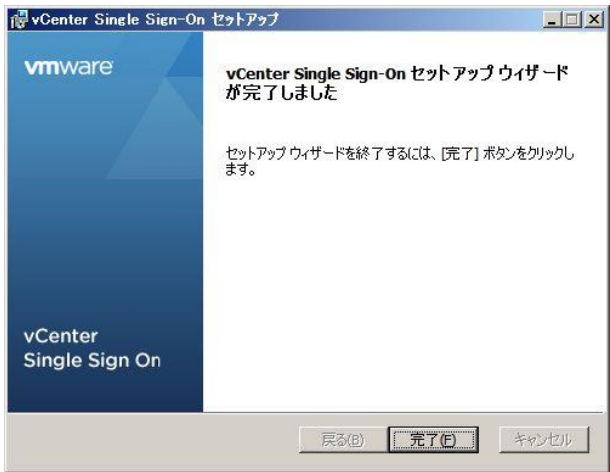

以上で Single Sign-On の導入は完了です。

### <span id="page-29-0"></span>**3.3. vSphere Web Client** の導入

vSphere Web Clientは、WebブラウザでVMware ESXiおよび仮想マシンを管理・構成することができます。また、VMware vSphere 5.1以上での新機能を使用する場合には、vSphere Web Clientが必要になります。

vSphere Web Client導入の前提としてSingle Sign-Onが必要となります。本章では、管理用サーバーであるSystem x3500 M4に導入する手順とvSphere Web ClientからゲストOSに接続する為のクライアント総合プラグインを導入する必 要があり、本章ではその手順を記載します。本書で使用するWebブラウザは、Mozilla Firefox 19.0を使用します。

vSphere Web Clientの前提条件は、下記資料をご参照ください。

<重要>

vSphere Web Clientでは、Adobe Flash Player バージョン 11.5.0 以降、および使用しているブラウザに対応するプラ グインがインストールされている必要があります。

vSphere Web Clientのバージョン 5.5では、次のブラウザがサポートされています。

・Microsoft Internet Explorer 8、9(64bitのみ)および10。

・Mozilla Firefox最新のブラウザ・バージョン、およびvSphere 5.5が作成されたときのバージョンよりも1つ前のバージョ ン。

・Google Chrome最新のブラウザ・バージョン、およびvSphere 5.5が作成されたときのバージョンよりも1つ前のバージョ ン。

vSphere ClientおよびvSphere Web Clientのソフトウェア要件

[http://pubs.vmware.com/vsphere-51/index.jsp?topic=%2Fcom.vmware.vsphere.install.doc%2FGUID-7C9A](http://pubs.vmware.com/vsphere-51/index.jsp?topic=%2Fcom.vmware.vsphere.install.doc%2FGUID-7C9A1E23-7FCD-4295-9CB1-C932F2423C63.html) [1E23-7FCD-4295-9CB1-C932F2423C63.html](http://pubs.vmware.com/vsphere-51/index.jsp?topic=%2Fcom.vmware.vsphere.install.doc%2FGUID-7C9A1E23-7FCD-4295-9CB1-C932F2423C63.html)

1. VMware vCenter Server 5.5 and modules DVDメディアをSystem x3500 M4に挿入し、vCenterインストー ラーを起動します。起動しましたらVMware製品インストーラーの項目から[VMware vSphere Web Client]を選択し、 「インストール」を押します。

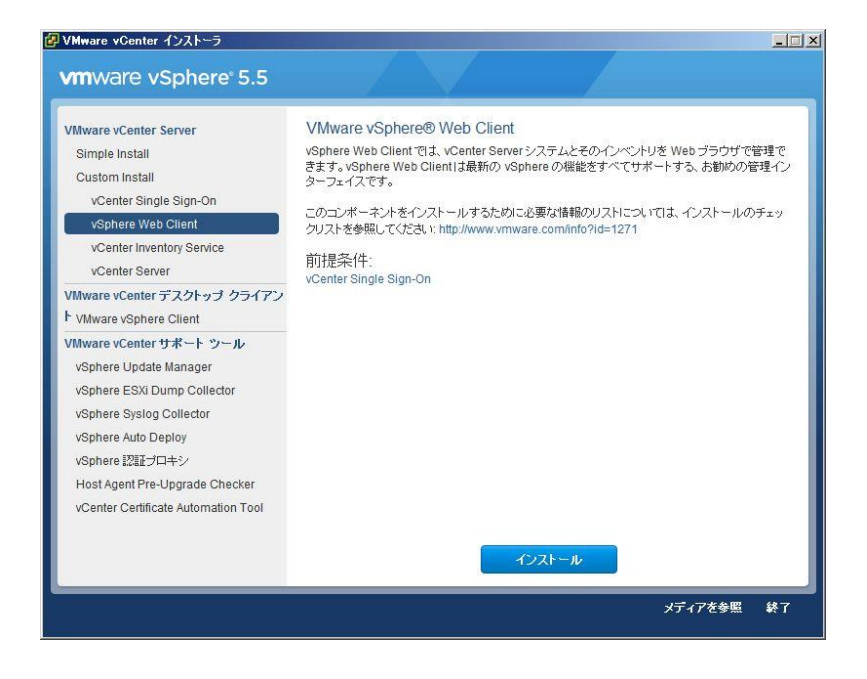

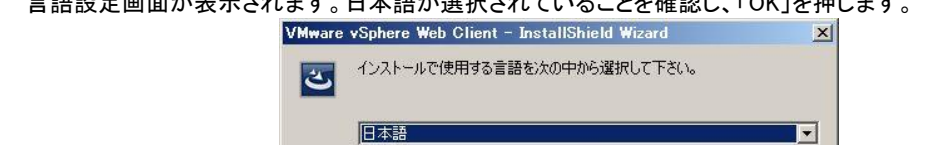

3. [VMware vSphere Web ClientのInstallShieldウィザードへようこそ]画面が表示されます。「次へ」を押します。

OK(Q) | キャンセル

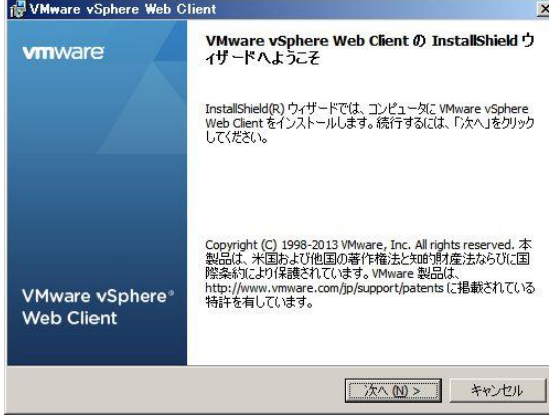

4. [エンドユーザー使用許諾契約書]画面が表示されます。「使用許諾契約書に同意します」を選択して、「次へ」を 押します。

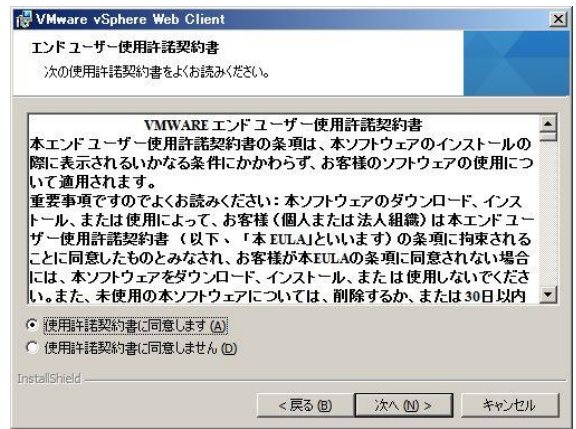

5. [ターゲット フォルダ]画面が表示されます。インストール先を確認し、「次へ」を押します。

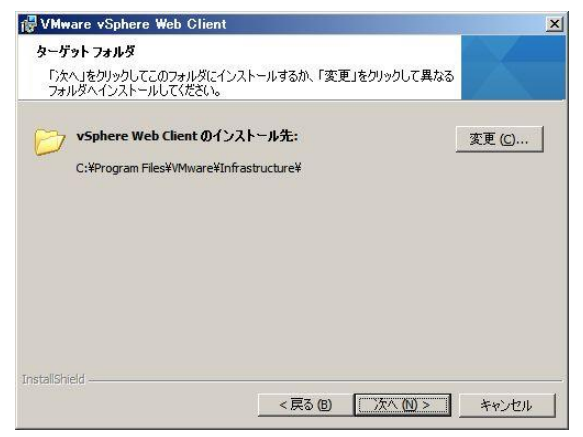

6. [ポートの設定]画面が表示されます。デフォルトの値から変更する場合はポート番号を変更し、「次へ」を押します。 (本書ではデフォルトのポート番号のままとします。)

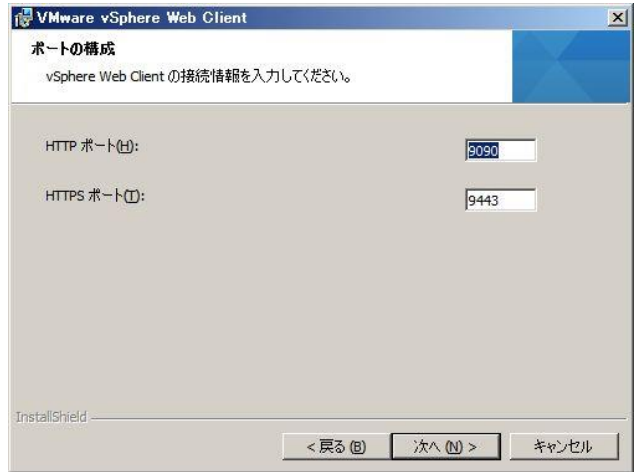

7. [vCenter Single Sign-On情報]画面が表示されます。Single Sign-Onの管理者ユーザーのパスワードを入力し「次 へ」を押します。

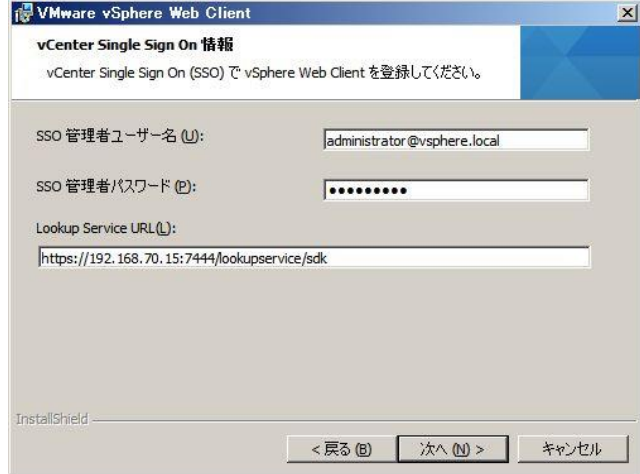

8. [インストールの準備]画面が表示されます。「インストール」を押します。

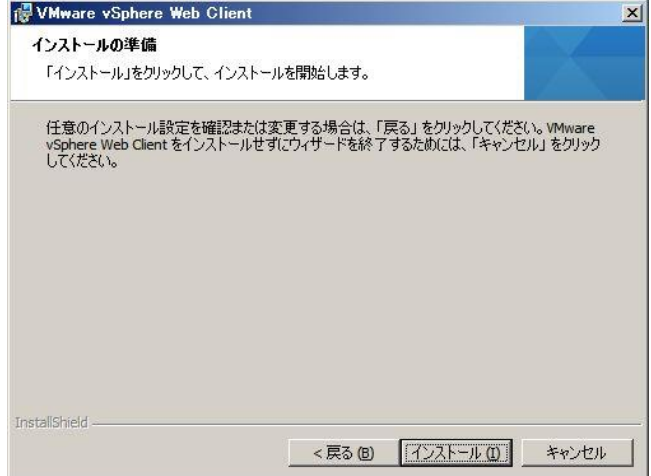

- VMware vSphere Web Client のインストールが<br>完了しました **vm**ware セットアップで VMware vSphere Web Client が正常にインストール<br>されました。「完了」 をクリックして、ウィザードを終了してください。 VMware vSphere®<br>Web Client <戻る(B) | 終了(E) | キャンセル
- 9. [VMware vSphere Web Clientのインストールが完了しました]画面が表示されます。「終了」を押します。

以上の操作で、vSphere Web Clientの導入は完了です。

- 続いて、vSphere Web ClientからゲストOSに接続する為のクライアント総合プラグインを導入します。
- 10. Windowsのスタートメニューから[プログラム]-[VMware]-[VMware vSphere Web Client]-[vSphere Web Client]を選 択し、vSphere Web Clientを起動します。
- 11. 初回のログイン時には以下の表示がされます。[危険性を理解した上で接続するには]を押します。(Webブラウザ がMozilla Firefox以外の場合には画面が異なります。)

### 12. 下記の内容を確認し、「例外を追加」を押します。

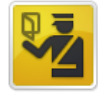

### 接続の安全性を確認できません

192.168.70.15 に安全に接続するように求められましたが、接続の安全性が確認できませんでし た。

安全に接続する場合は通常、あなたが適切な相手と通信することを確認できるように、信頼できる証 明書を提供してきます。しかし、このサイトの証明書は信頼性を検証できません。

### どうすればよいのか?

これまでこのサイトに問題なく接続できていた場合、このエラーが表示されるのは誰かがこのサイト になりすましている可能性があるということであり、接続すべきではありません。

│ スタートページに戻る │

▶ 技術的詳細を表示

#### ▼ 危険性を理解した上で接続するには

何が起きていて何が問題なのか理解できているのであれば、このサイトの証明書を信頼するよう Firefox にセキュリティ例外を追加することもできます。ただし、たとえこのサイトが信頼できるサ イトであっても、誰かが通信を改ざんしているからこのエラーが表示されている可能性があるので十 分に注意してください。

信頼できる証明書をこのサイトが使用しない正当な理由がない限り、例外として追加しないでくださ  $\mathsf{U}\Lambda_\bullet$ 

| 例外を追加…|

13. [セキュリティ例外の追加]画面が表示されます。「セキュリティ例外を承認」を押します。

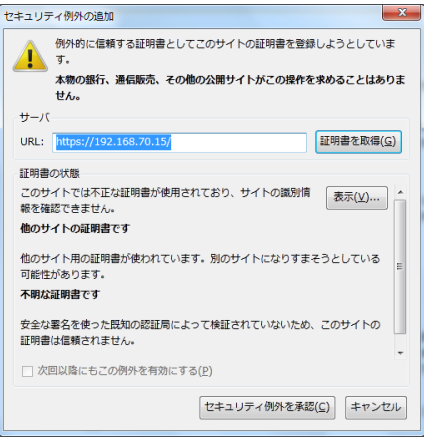

14. 画面左下の「クライアント総合プラグインのダウンロード」を押してプラグインファイルをダウンロードします。

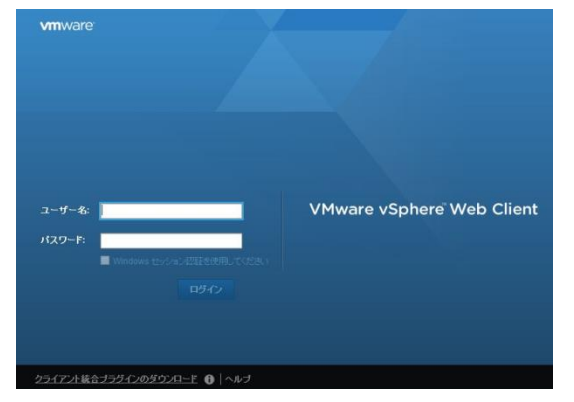

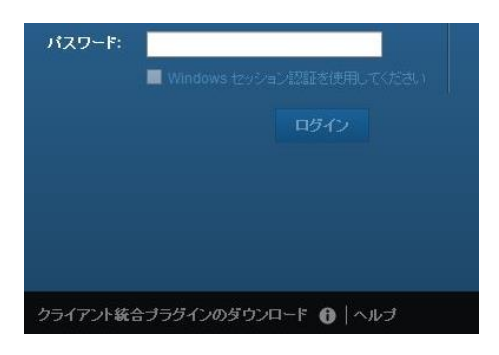

- 15. ダウンロードしたVMware-ClientIntegrationPlugin-5.5.0.exeを実行します。(実行する前にMozilla Firefoxの画面は 閉じてください。)
- 16. [VMware Client Integration Plug-in 5.5.0のインストールウィザードへようこそ]画面が表示されます。「次へ」を押し ます。

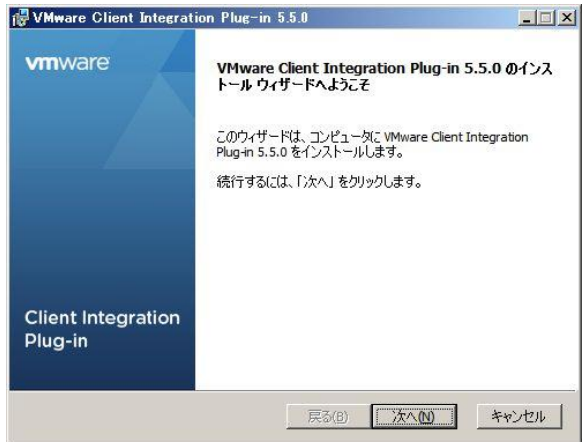
17. [使用許諾契約書]画面が表示されます。ライセンス内容を確認し、[使用許諾契約書に同意します]を選択し、「次 へ」を押します。

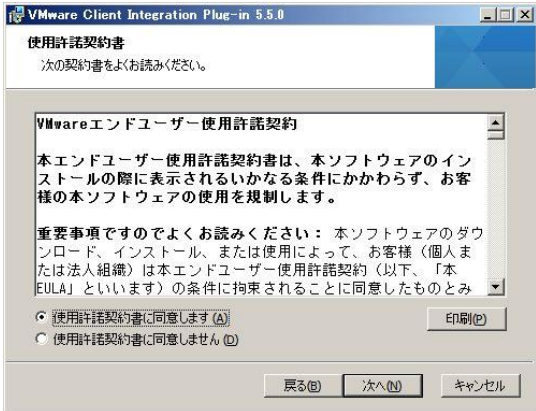

18. [インストール先フォルダー]画面が表示されます。インストールフォルダを確認し、「次へ」を押します。

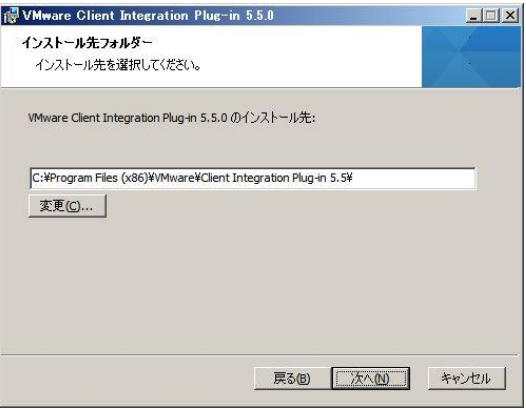

19. [プラグインをインストールする準備ができました]画面が表示されます。プラグインのインストール準備が完了した ため、「インストール」を押します。

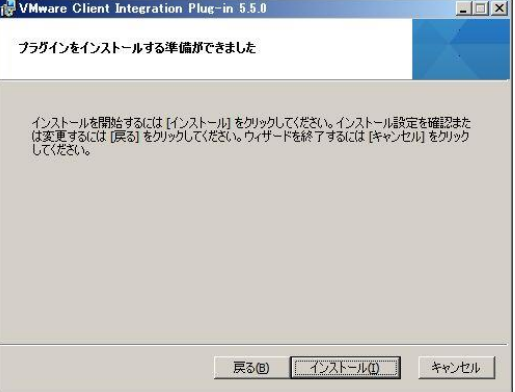

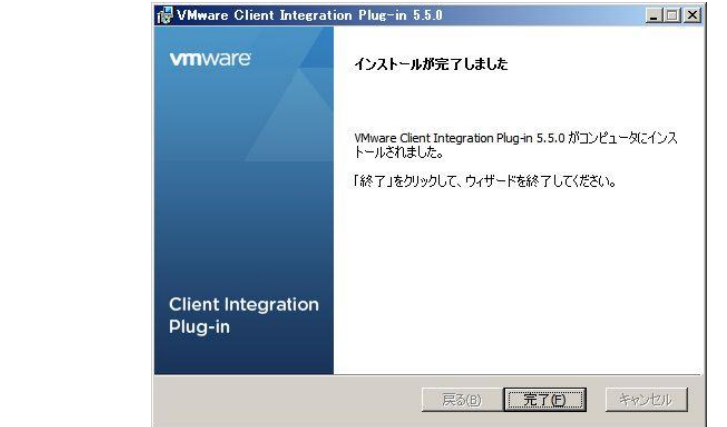

20. [インストールが完了しました]画面が表示されます。インストールが完了しましたので、「完了」を押します。<br>| Not are Client Integration Plug-in 5.5.0

以上で、vSphere Web Client のクライアント総合プラグインの導入は完了です。

## **3.4. vCenter Inventory Service** の導入

Inventory Service の導入を行います。vCenter Server 5.5 の導入の前提として Inventory Service が必要になります。 本章では、vCenter Server である System x3500 M4 に導入する手順を記載します。

Inventory Serviceの前提条件は、下記資料をご参照ください。

vCenter Single Sign-On、Inventory Service、およびvCenter Serverのインストールの前提条件 [http://pubs.vmware.com/vsphere-51/index.jsp?topic=%2Fcom.vmware.vsphere.install.doc%2FGUID-C6AF](http://pubs.vmware.com/vsphere-51/index.jsp?topic=%2Fcom.vmware.vsphere.install.doc%2FGUID-C6AF2766-1AD0-41FD-B591-75D37DDB281F.html) [2766-1AD0-41FD-B591-75D37DDB281F.html](http://pubs.vmware.com/vsphere-51/index.jsp?topic=%2Fcom.vmware.vsphere.install.doc%2FGUID-C6AF2766-1AD0-41FD-B591-75D37DDB281F.html)

1. VMware vCenter Server 5.5 and modules DVD メディアを IBM System x3500 M4 に挿入し、vCenter イ ンストーラーを起動します。起動しましたら VMware 製品インストーラーの項目から[vCenter Inventory Service]を選択し、「インストール」を押します。

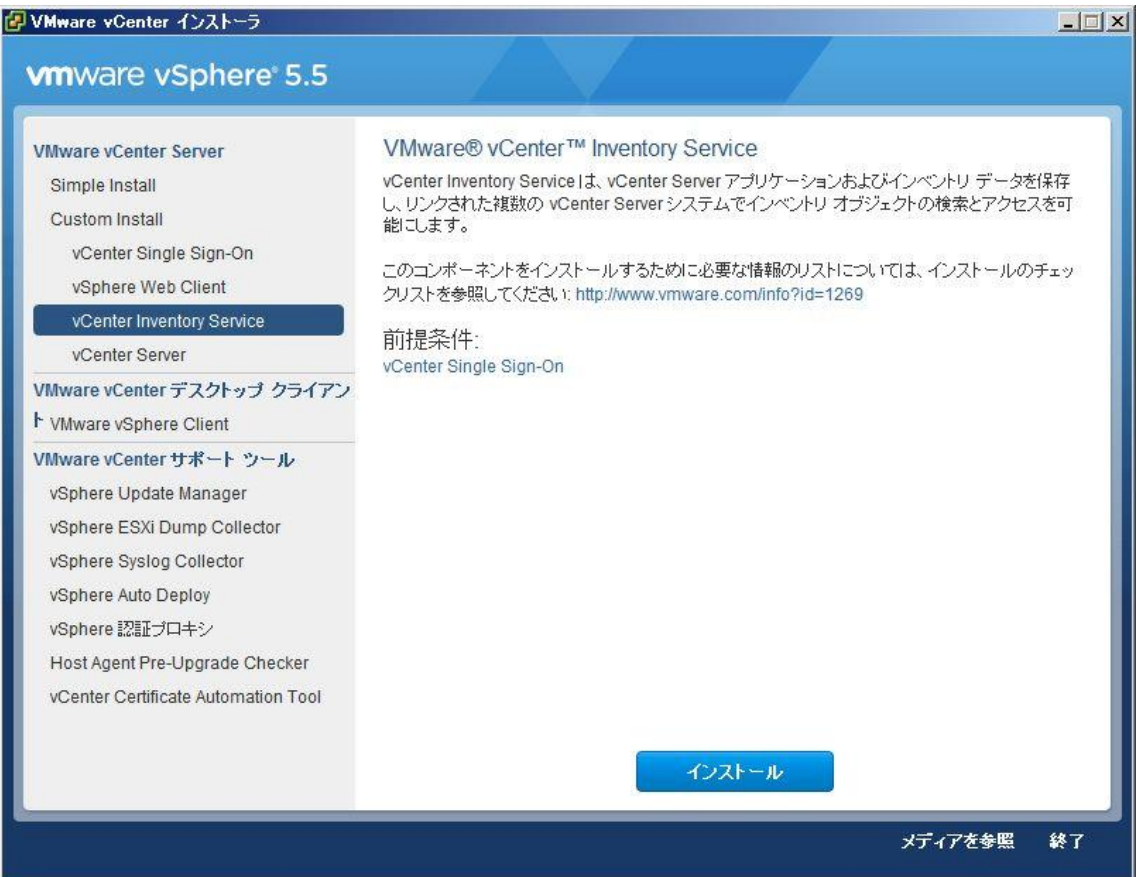

2. 言語の選択画面が表示されます。日本語が選択されていることを確認し、「OK」を押します。

す。

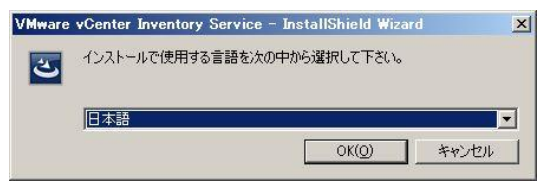

3. [VMware vCenter Inventory Service のインストールウィザードへようこそ]画面が表示されます。「次へ」を押しま

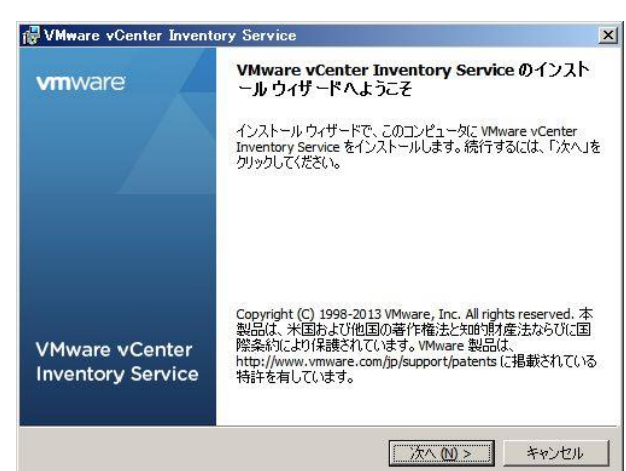

4. [エンドユーザー使用許諾契約書]画面が表示されます。「使用許諾契約書に同意します」を選択して、「次へ」を 押します。

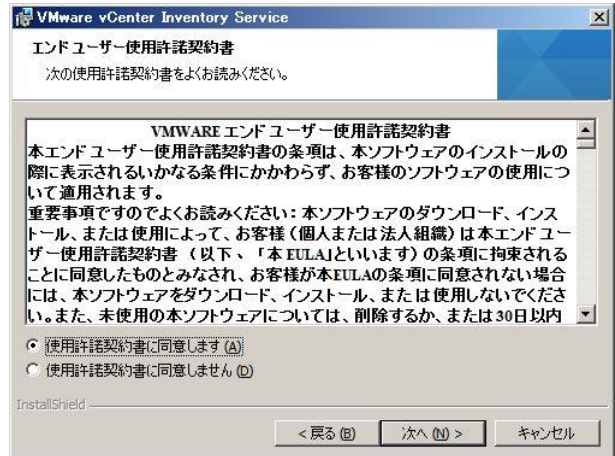

5. [インストール先フォルダ]画面が表示されます。インストール先を確認し、「次へ」を押します。

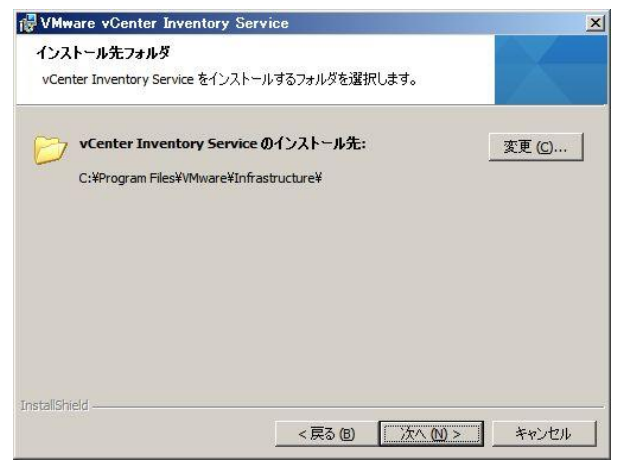

6. [ローカルシステム情報]画面が表示されます。完全修飾ドメイン名が表示されておりますので内容を確認し、「次 へ」を押します。(本書では x3500m4.vm.local とします。)

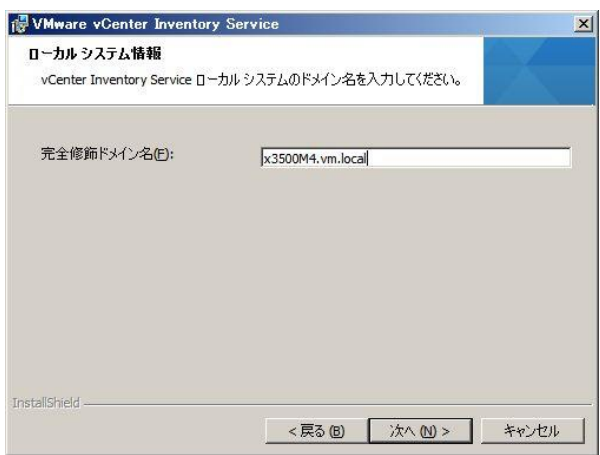

7. [ポートの構成]画面が表示されます。デフォルトの値から変更する場合はポート番号を変更し、「次へ」を押します。 (本書ではデフォルトのポート番号のままとします。)

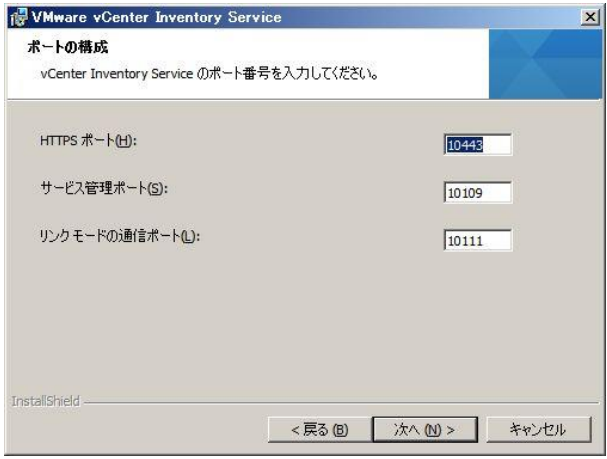

8. [JVM メモリ]画面が表示されます。ご使用の環境に応じて適切な項目を選択し、「次へ」を押します。(本書ではイ ンベントリサイズを「小」とします。)

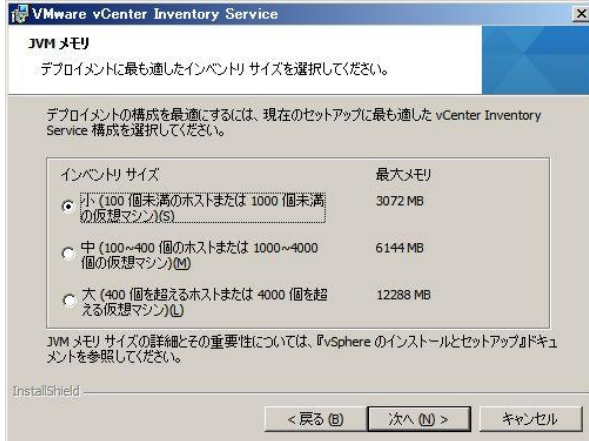

9. [vCenter Single Sign-On 情報]画面が表示されます。Single Sign-On 導入時に設定した管理者パスワードを入力 し、「次へ」を押します。

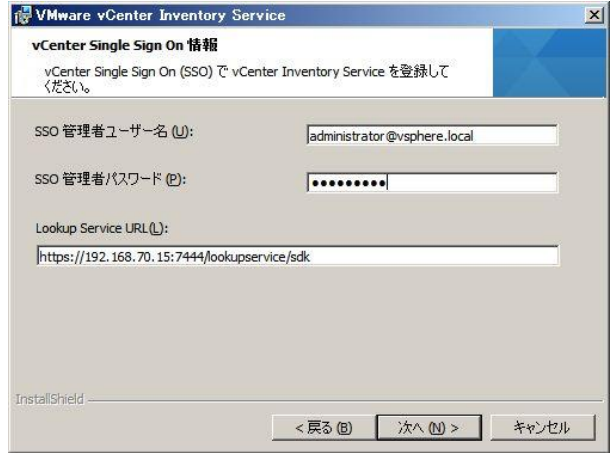

10. [セキュリティ保護された接続の証明書のインストール]画面が表示されます。「インストール証明書」を押します。

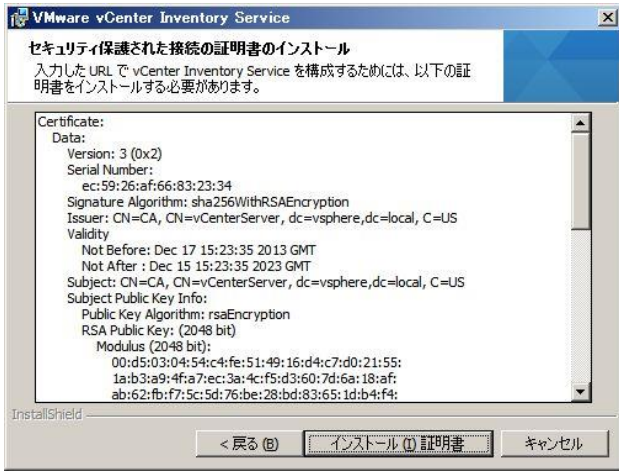

11. [インストールの準備]画面が表示されます。「インストール」を押します。

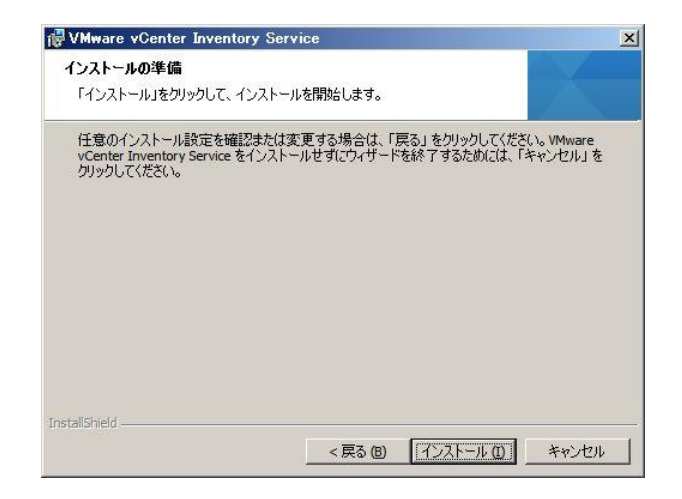

12. [InstallShield ウィザードが完了しました]画面が表示されます。「終了」を押します。

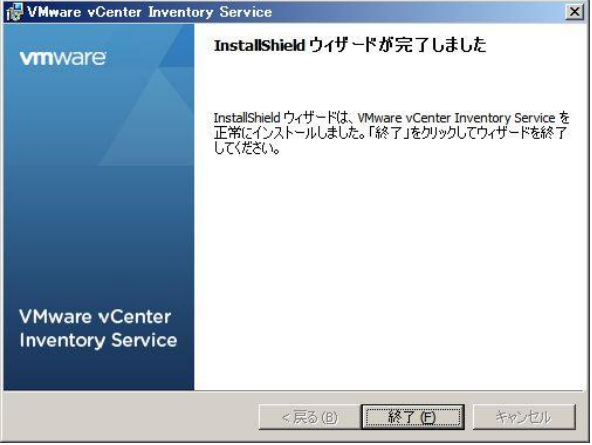

以上で、Inventory Service の導入は完了です。

### **3.5. vCenter Server** の導入

vCenter Server は、リモートで VMware ESXi および仮想マシンを管理・構成することができる統合管理ツールになりま す。vCenter Server 5.5 導入の前提として、Single Sign-On と Inventory Service が導入されている必要があります。 vCenter Server は、Windows OS 上で稼動するソフトウェアです。本章では、管理用サーバーである System x3500 M4 に導入する手順を記載します。

※Single Sign-OnとInventory Serviceを導入していない場合は、P23~とP28~の手順を参考に導入してくだ さい。vCenter Serverの前提条件は、下記資料をご参照ください。

vCenter Single Sign-On、Inventory Service、およびvCenter Serverのインストールの前提条件 [http://pubs.vmware.com/vsphere-51/index.jsp?topic=%2Fcom.vmware.vsphere.install.doc%2FGUID-C6AF](http://pubs.vmware.com/vsphere-51/index.jsp?topic=%2Fcom.vmware.vsphere.install.doc%2FGUID-C6AF2766-1AD0-41FD-B591-75D37DDB281F.html) [2766-1AD0-41FD-B591-75D37DDB281F.html](http://pubs.vmware.com/vsphere-51/index.jsp?topic=%2Fcom.vmware.vsphere.install.doc%2FGUID-C6AF2766-1AD0-41FD-B591-75D37DDB281F.html)

1. VMware vCenter Server 5.5 and modules DVDメディアをIBM System x3500 M4に挿入し、vCenter イン ストーラーを起動します。起動しましたらVMware製品インストーラーの項目から[VMware vCenter Server]を選択 し、「インストール」を押します。

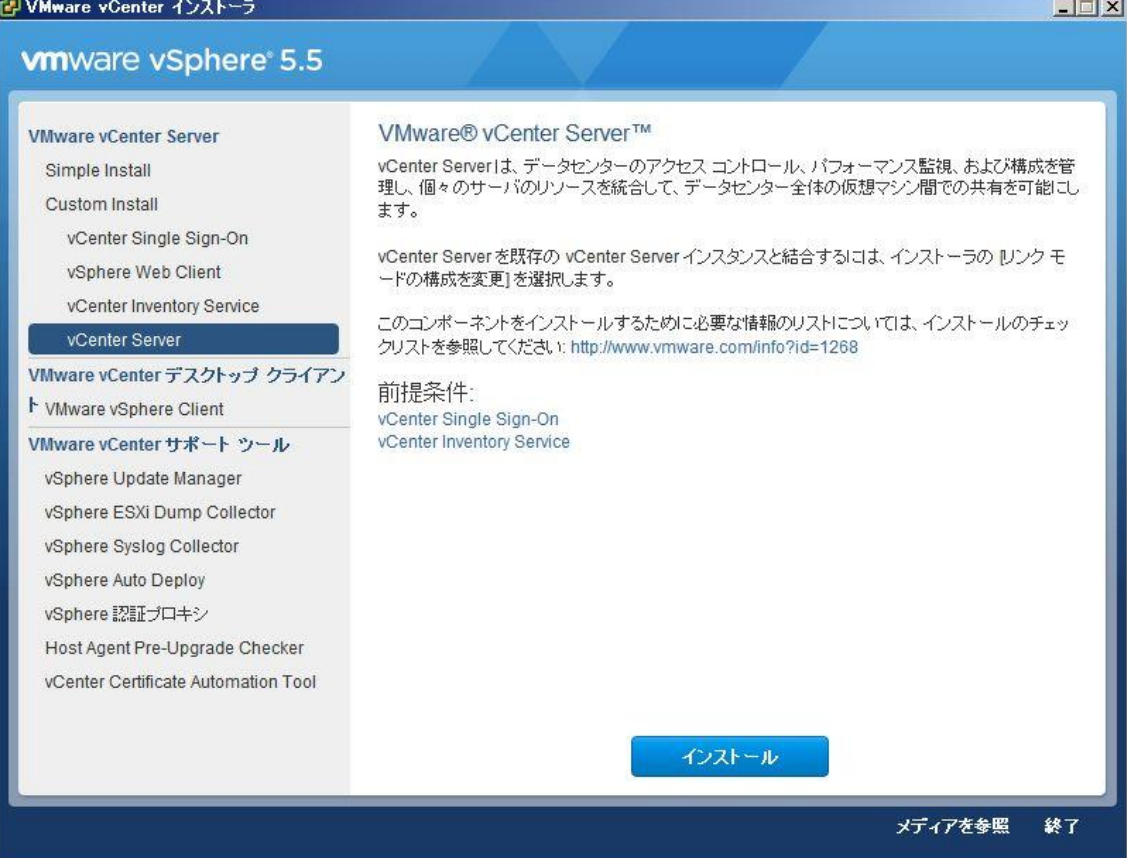

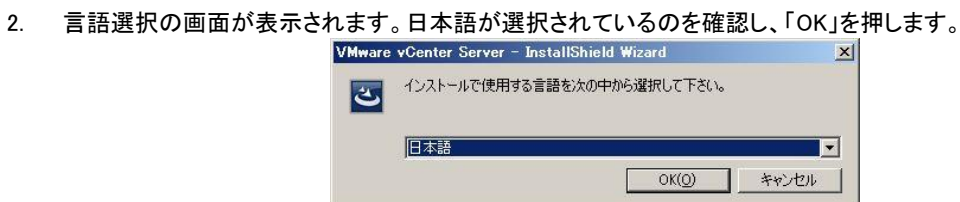

- 
- 3. [VMware vCenter Serverのインストールウィザードへようこそ]画面が表示されます。「次へ」を押します。

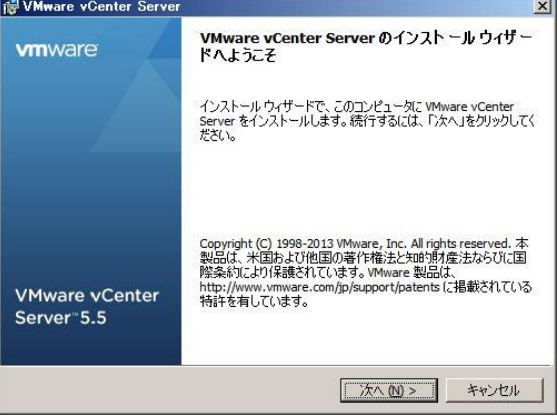

4. [使用許諾契約書]画面が表示されます。「使用許諾契約書に同意します」を選択して、「次へ」を押します。

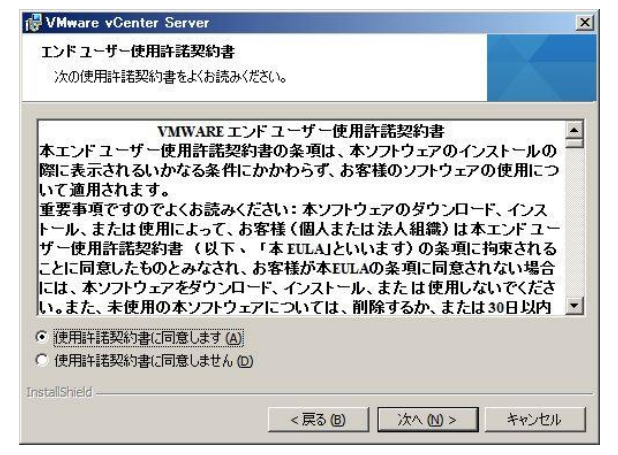

5. [ライセンス キー]入力画面が表示されます。該当するactivation codeを入力します。本書では評価モードとし、 「次へ」を押します。

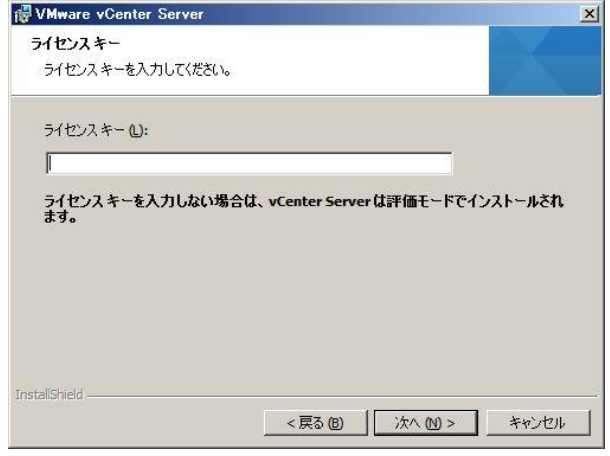

6. [データベース オプション]画面が表示されます。使用するデータベースを選択し、「次へ」を押します。(本書では [Microsoft SQL Server 2008 Expressのインスタンスをインストールする]を選択します。)

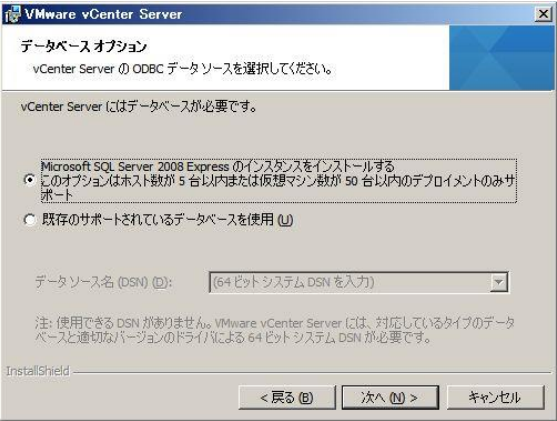

7. [vCenter Server サービス]画面が表示されます。使用するアカウントおよびドメイン名の情報を入力します。完全 修飾ドメイン名を確認し、「次へ」を押します。(本書では[システムアカウントの使用]を選択し、完全修飾ドメイン 名は 3500m4.vm.local とします。)

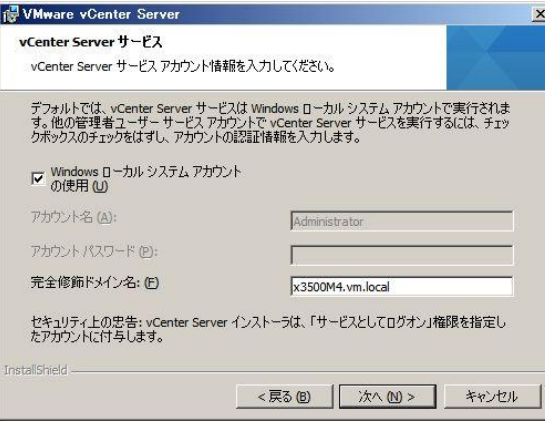

8. [vCenter Serverリンクモードオプション]画面が表示されます。本書では[スタンドアロンのVMware vCenter Server インスタンスを作成]を選択し、「次へ」を押します。

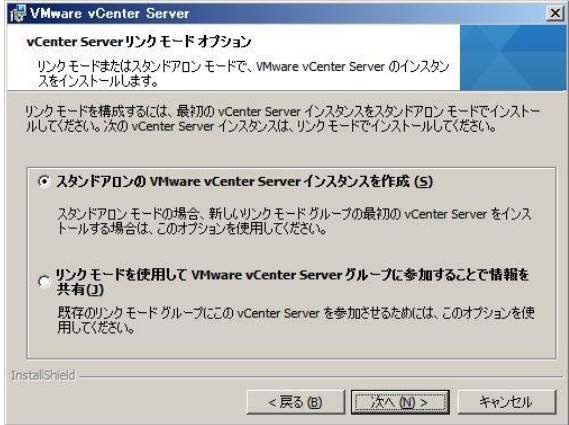

9. [ポートの構成]画面が表示されます。デフォルトの値から変更する場合はポート番号を変更し、「次へ」を押します。 (本書ではデフォルトのポート番号のままとします。)

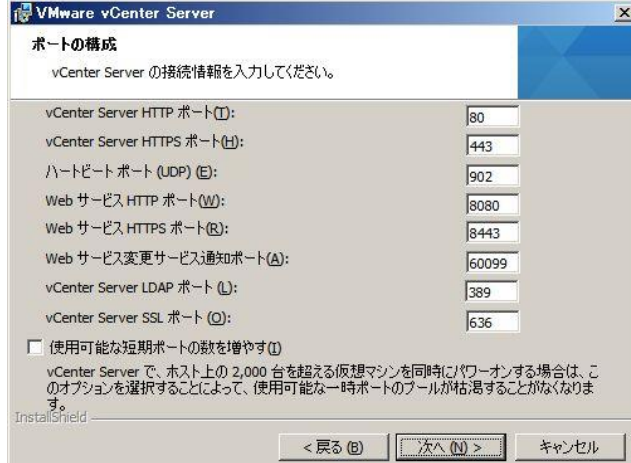

10. [JVM メモリ]画面が表示されます。ご使用の環境に応じて適切な項目を選択し、「次へ」を押します。(本書では インベントリサイズを[小]とします。)

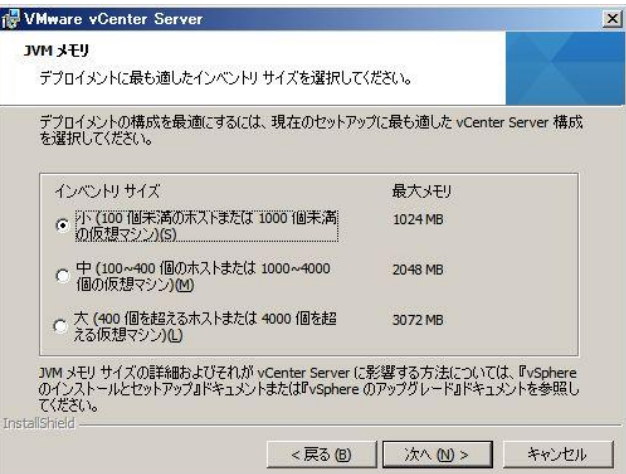

11. [vCenter Single Sign-Onの情報]画面が表示されます。Single Sign-Onの管理者ユーザーのパスワードを入力し、 「次へ」を押します。

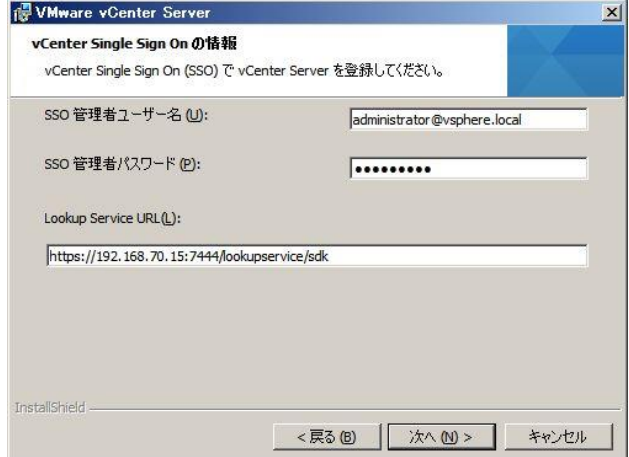

12. [vCenter Single Sign-Onの情報]画面が表示されます。vCenter Serverの管理者ユーザーまたはグループを入力 し、「次へ」を押します。(本書ではそのまま「次へ」を押します。)

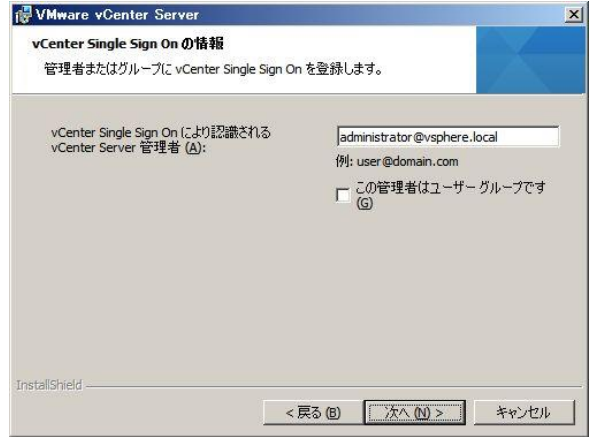

13. [vCenter Inventory Serviceの情報]画面が表示されます。vCenter Inventory Service URLを入力し、「次へ」を押し ます。(本書ではそのまま「次へ」を押します。)

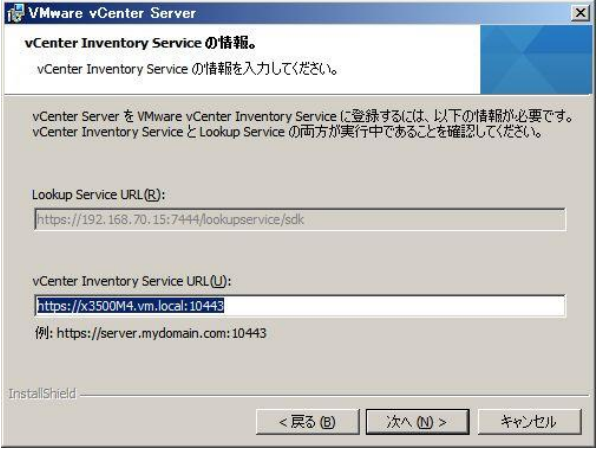

14. [ターゲット フォルダ]画面が表示されます。インストール先を確認し、「次へ」を押します。

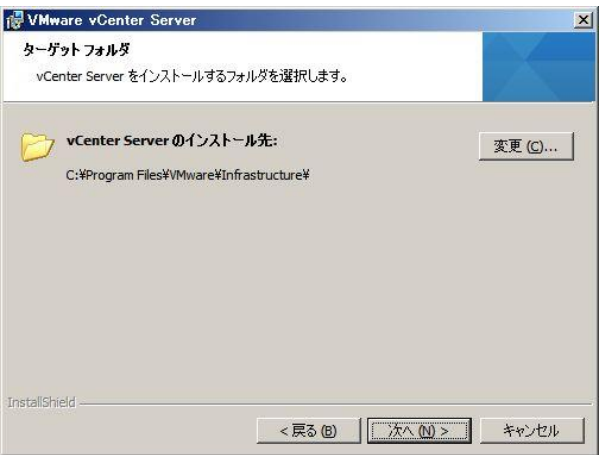

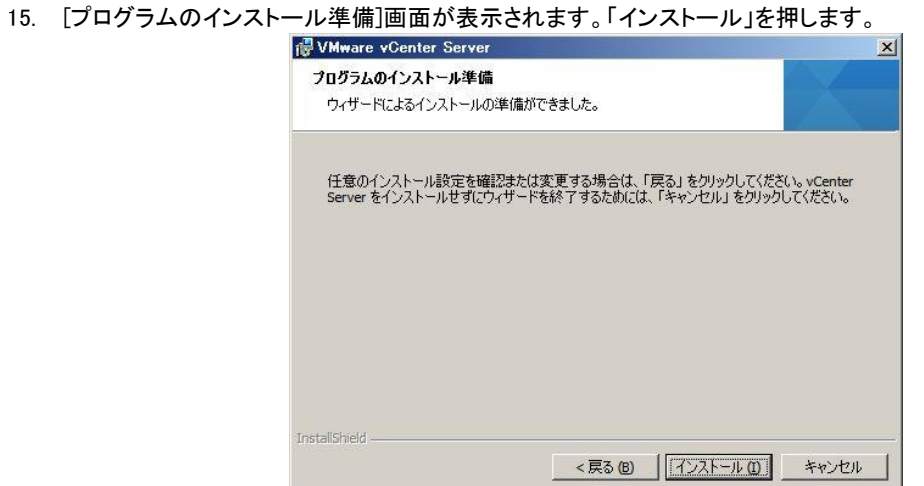

16. [インストール完了]画面が表示されます。「終了」を押します。

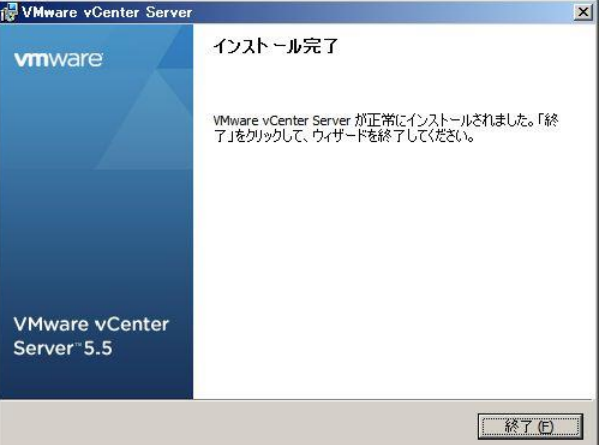

以上で、vCenter Server 5.5 の導入は完了です。

#### **3.6.** 権限の追加

VSphere Web Clientを導入した直後は、Single Sign-Onに登録されている管理者権限以外では、登録されている vCenter Serverを確認および操作することが出来ません。導入されているWindows OSの管理者パスワードにて vCenter Serverを確認する場合には、権限を付与する必要があります。ここでは、Windows OSのadministratorにて vCenter Serverにアクセスする手順を記載いたします。

- 1. Windowsのスタートメニューから[プログラム]-[VMware]-[VMware vSphere Web Client]-[vSphere Web Client]を選 択し、vSphere Web Clientを起動します。
- 2. Single Sign-On管理者ユーザーとパスワードを入力し、「ログイン」を押します。

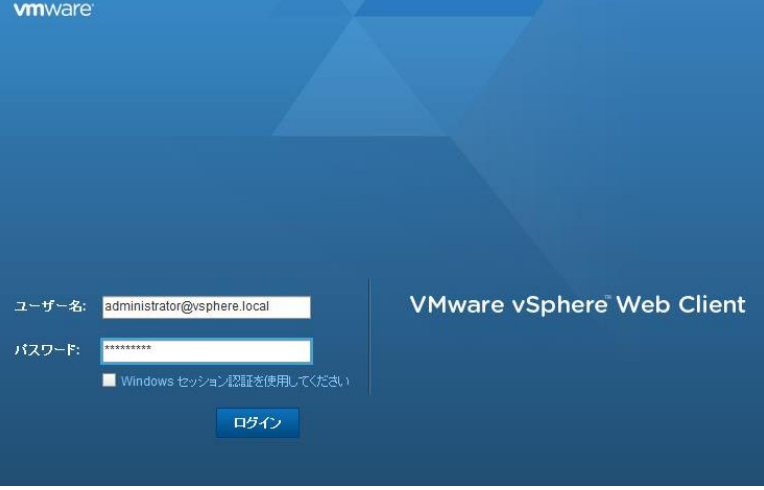

- 3. vSphere Web Clientメニューから[vCenter]-[vCenter Server]-[(vCenter Serverの導入されたサーバー)]をクリッ クします。
- 4. vCenter Serverの管理画面が表示されます。[管理]タブから[権限]の項目をクリックして、ユーザー管理画面を表 示させます。<br>| www.are vSphere Web Client

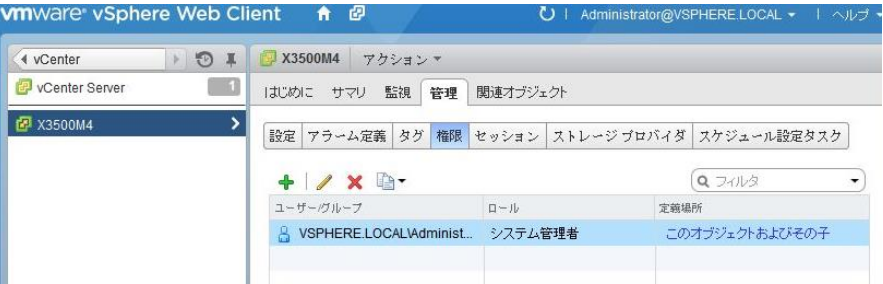

- 5. ユーザーを追加する場合には、「+」ボタンを押します。(本書では、ローカルのAdministrator権限を追加しま す。)
	- X3500M4 権限の追加  $(?)$   $\mathbb{N}$ 左側でユーザーまたはグループを選択し、右側で割り当てるロールを選択します。 ユーザーおよびグループ | 割り当てられたロール -<br>以下にリストされたユーザーまたはグループ - ユーザーまたはグループは、割り当てられたロールに基づいて選択し<br>|こは、「X3500M4」の右側で選択したロールが たオブジェクトに対する権限を取得します。 割り当てられます。 アクセスなし  $\boxed{\bullet}$  $\mathbb{L}\text{-}\mathbb{H}\text{-}\mathcal{O}\mathbb{H}\text{-}\mathbb{V}\quad \ \ \text{and}\quad$ 伝達  $\blacksquare$ • すべての権限 Distributed Switch ESX Agent Manager > VRMPolicy ▶ dvPortグループ  $\star$  vApp vCenter Inventory Service 誤明: すべての権限 □子へ伝達 子の表示 道加... ) 除去  $\boxed{OK}$   $\boxed{$   $#+>E/L}$
- 6. [(vCenter Serverの導入されたサーバー)-権限の追加]画面が表示されます。左下の「追加」ボタンを押します。

7. [ユーザー/グループの選択]画面が表示されます。ドメインにvCenter Serverの導入されたサーバーを選択して、 追加したいユーザーもしくはグループを選択し、「追加」を押して下部に追加されたら「OK」を押します。

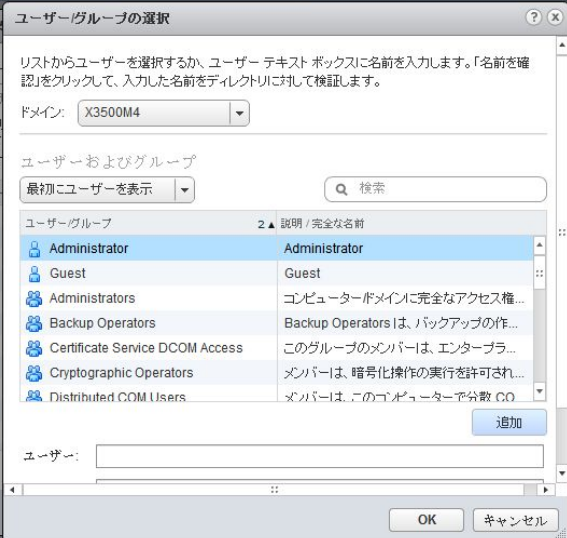

8. 追加したユーザーもしくはグループが左側に表示されていることを確認し、右で割り当てる権限を選択して「OK」 を押します。(本書では、システム管理者を選択しています)

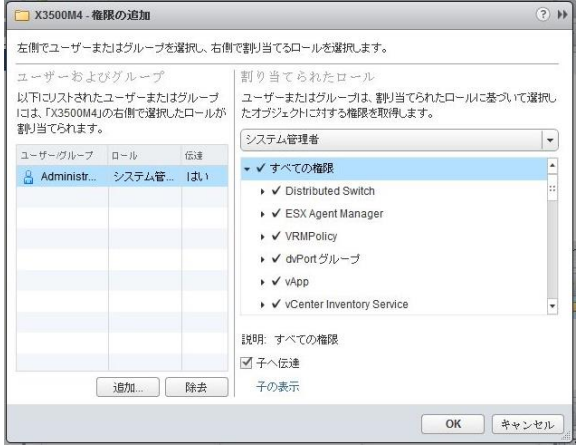

9. 追加したユーザーもしくはグループが追加されていることを確認します。

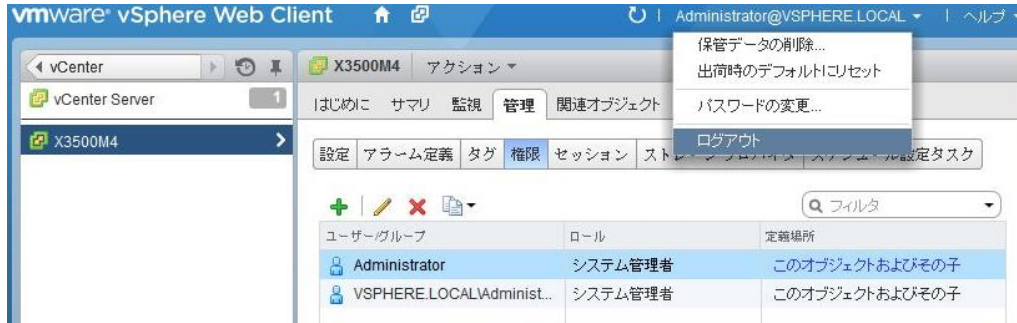

以上で、権限の追加は完了です。一旦、ログアウトして追加したユーザーでログインできるか確認してください。

#### **3.7. VMware ESXi** の追加

vSphere Web ClientからvCenter Server 5.5にアクセスし、管理するVMware ESXiを追加します。

- 1. Windowsのスタートメニューから[プログラム]-[VMware]-[VMware vSphere Web Client]-[vSphere Web Client]を選 択し、vSphere Web Clientを起動します。
- 2. vCenter Serverを導入した管理者ユーザーとパスワードを入力し、「ログイン」を押します。
- 3. vSphere Web Clientメニューから[vCenter]-[vCenter Server]-[(vCenter Serverの導入されたサーバー)]を右クリ ックし、「新規データセンター」を選択します。

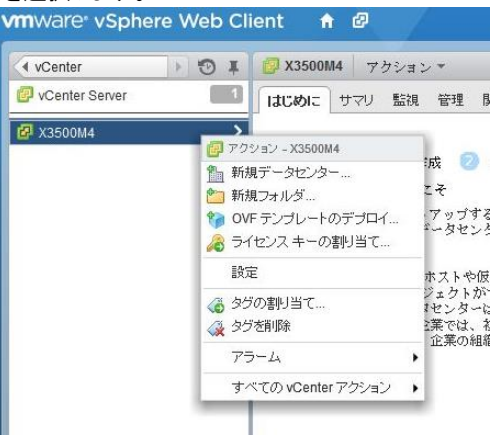

4. [新規データセンター]画面が表示されます。任意のデータセンターの名前を入力し、「OK」を押します。(本書では Datacenterとします。)

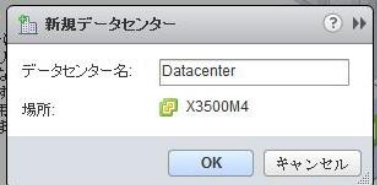

5. [(vCenter Serverの導入されたサーバー)]を押します。[(手順4で作成したデータセンター名)]を右クリックし、「ホ ストの追加」を選択します。

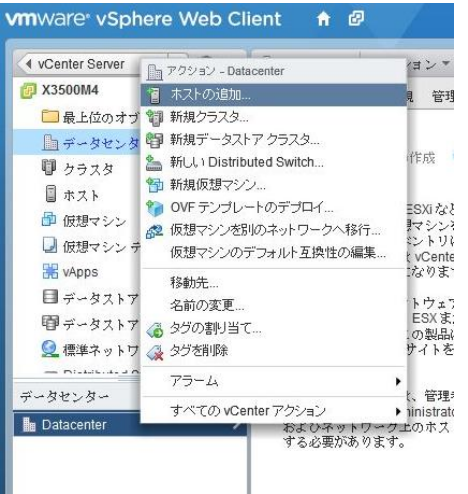

6. [ホストの追加]で[名前と場所]画面が表示されます。[ホスト名またはIP]にて追加するVMware ESXiの情報を入力 します。その後追加するデータセンターを選択し、「次へ」を押します。(本書で入力する[ホスト名またはIP]は、完 全修飾ドメイン名 x240-esxi.vm.local を入力します。)

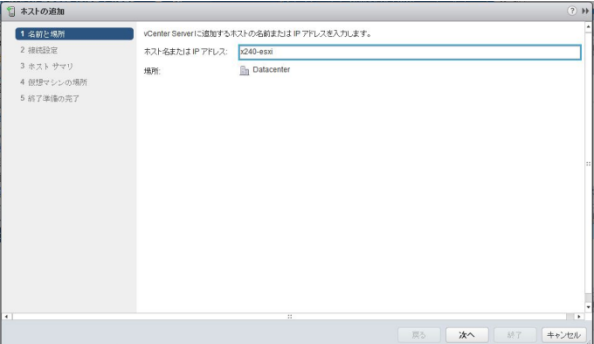

7. [接続設定]画面が表示されます。VMware ESXiのユーザー名とパスワードを入力し、「次へ」を押します。

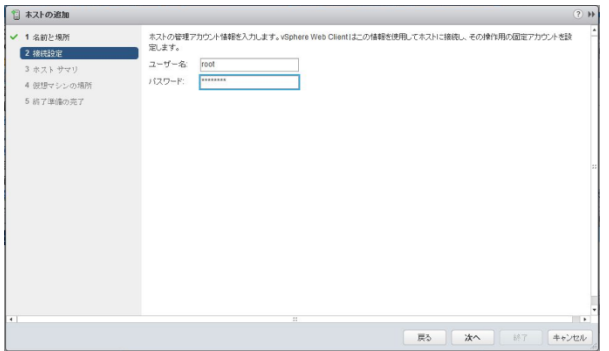

8. [セキュリティアラート]画面が表示されます。内容を確認し、「はい」を押します。

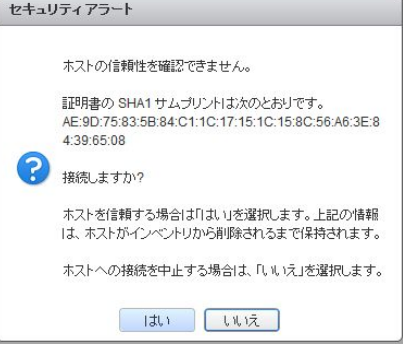

9. [ホスト サマリ]画面が表示されます。内容を確認し、「次へ」を押します。

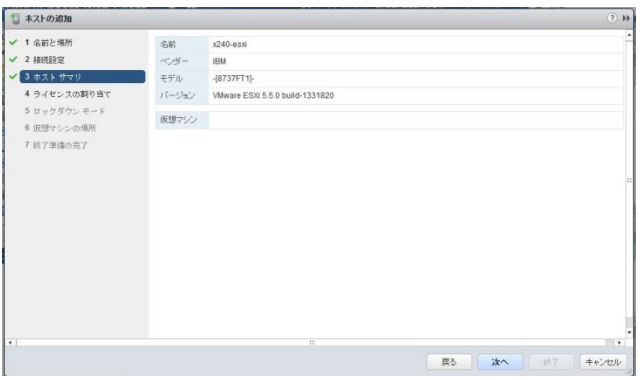

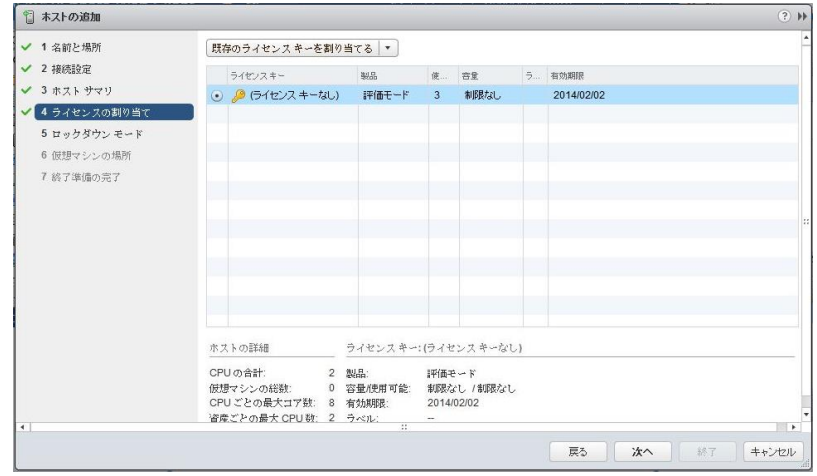

10. [ライセンスの割り当て]画面が表示されます。ライセンスを確認し、「次へ」を押します。(本書では評価モードで導 入しています。)

11. [ロックダウンモードの構成]画面が表示されます。ロックダウンモードを有効にする場合にはチェックをつけ、「次 へ」を押します。(本書ではロックダウンモードは有効にせず、そのままとします。)

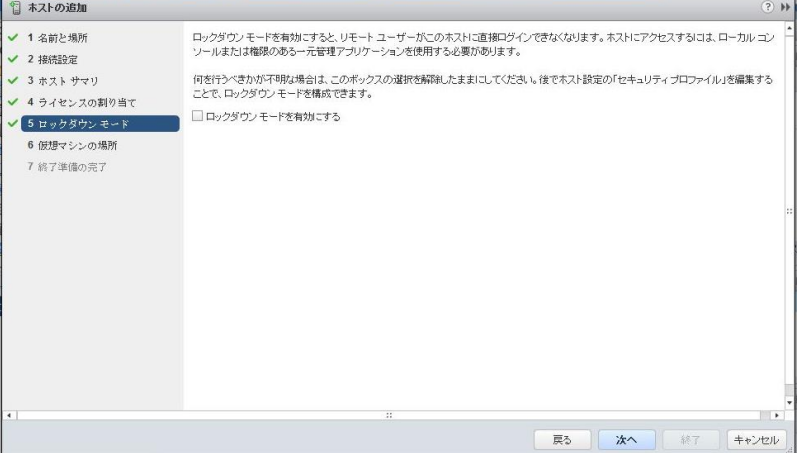

- 日本ストの追加  $|v|$ ✔ 1 名前と場所 **Q** 検索 ✔ 2 接続設定 **Compared to the Datacenter**  $\sqrt{3} \pi$ ✔ 4 ライセンスの割り当て  $\vee$  5  $\upmu$ <sub>2</sub>  $\upbeta$   $\downarrow$   $\upmu$ <sub>2</sub>  $\downarrow$   $\downarrow$   $\downarrow$   $\downarrow$ ✔ 6 仮想マシンの場所 7 終了準備の完了 **長ろ 次へ 将** キャンセル
- 12. [仮想マシンの場所]画面が表示されます。仮想マシンの配置する場所を選択し、「次へ」を押します。

13. [終了準備の完了]画面が表示されます。内容を確認し、「終了」を押します。

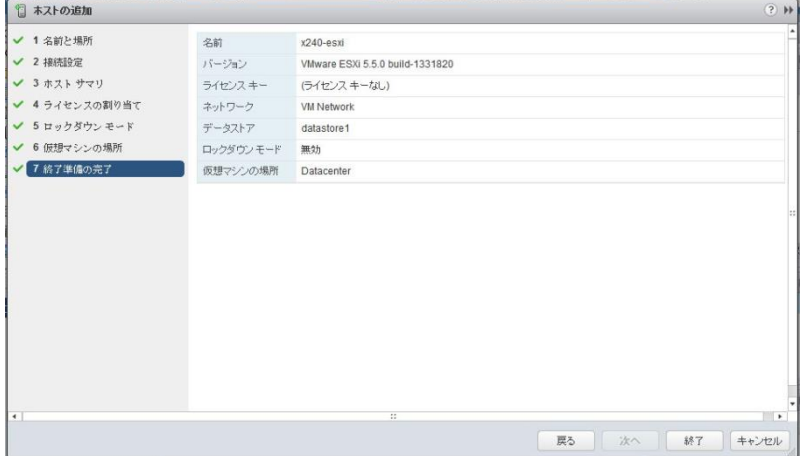

14. VMware vSphere Web Clientから[ホーム]-[vCenter]-[ホスト]を選択し、VMware ESXiが追加されたことを確認し ます。

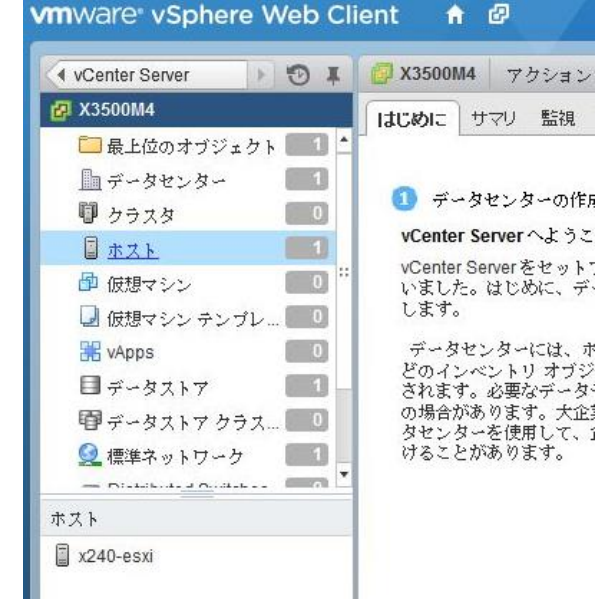

以上で、VMware ESXi の追加は完了です。

#### **3.8. VMware ESXi** に接続するデータストアの追加

VMware ESXiに仮想マシン・ファイルを格納するデータストアを追加します。

本書では、例としてIBM Flex System x240でVMware ESXiを導入した領域とは別の外部ディスクをデータストアとして追 加する手順を記載します。

1. VMware vSphere Web Clientから[vCenter]-[ホスト]で、[(内蔵ディスクを追加する対象のVMware ESXi)]を右クリ ックし、「新しいデータストア」を選択します。<br>Winware vSphere Web Client & @

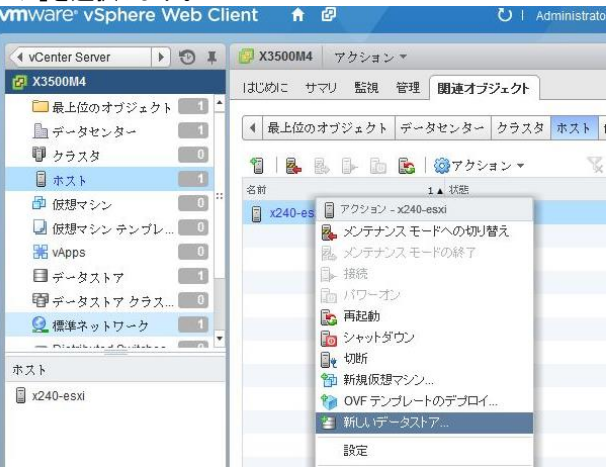

2. [新しいデータストア]画面が表示されます。「次へ」を押します。

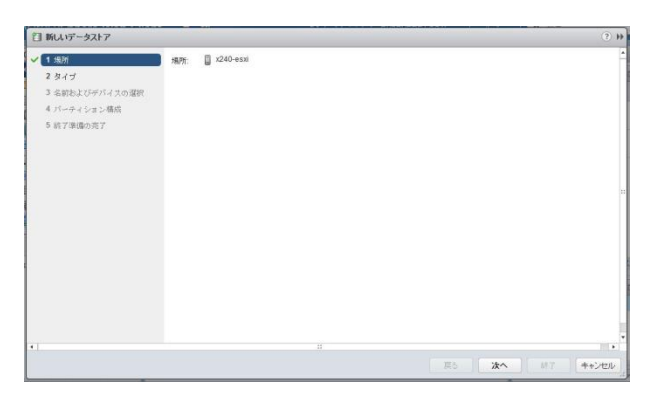

3. [タイプ]画面が表示されます。[VMFS]か[NFS]のどちらかを選択し、「次へ」を押します。(本書では[VMFS]を選択 します。)

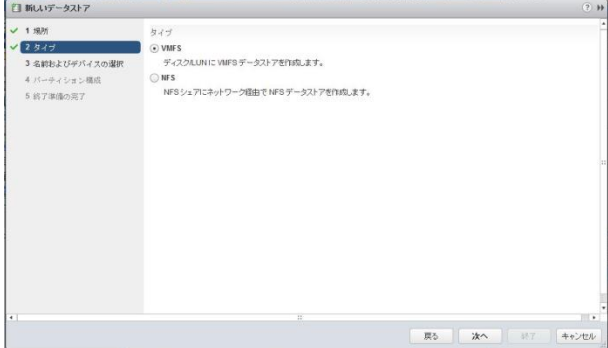

4. [名前およびデバイスの選択]画面が表示されます。任意のデータストア名および追加するストレージを選択し、 「次へ」を押します。(本書ではデータストア名を Datastore とします。)

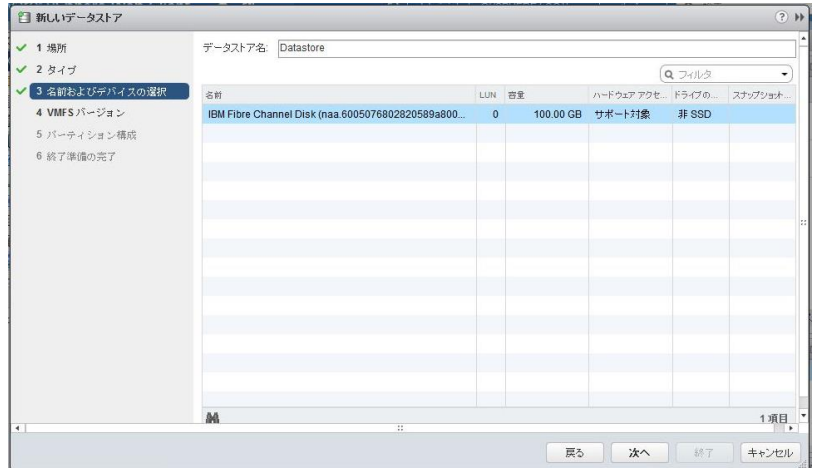

5. [VMFSバージョン]画面が表示されます。環境に応じてVMFSバージョンを選択し、「次へ」を押します。(本書では 「VMFS5」を選択します。)

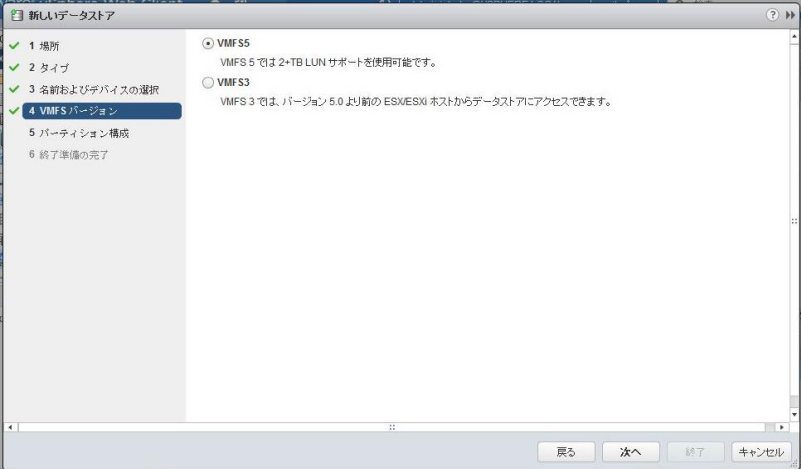

6. [パーティション構成]画面が表示されます。データストアサイズを設定し、「次へ」を押します。(本書では「すべて の利用可能なパーティションを利用」で設定しています。)

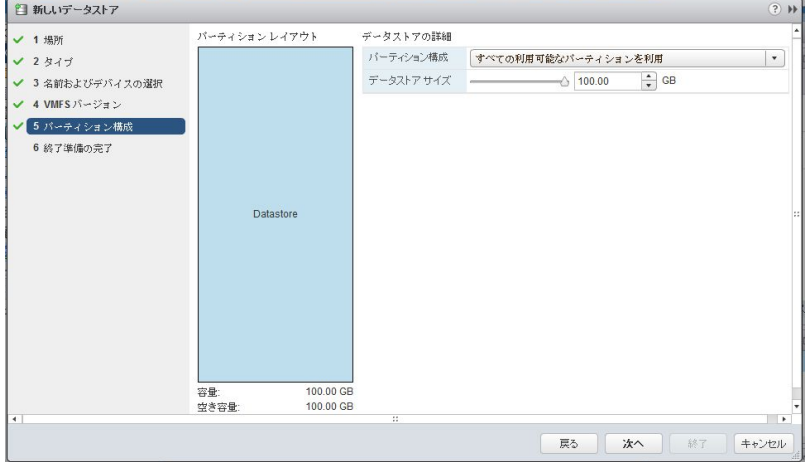

7. [終了準備の完了]画面が表示されます。内容を確認し、「終了」を押します。

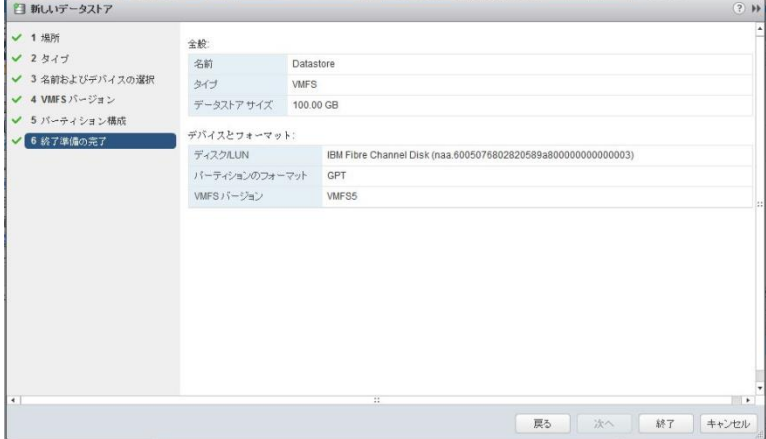

8. vSphere Web Clientから[ホーム]-[vCenter]-[データストア]を選択し、追加したデータストアが表示されたことを確 認します。

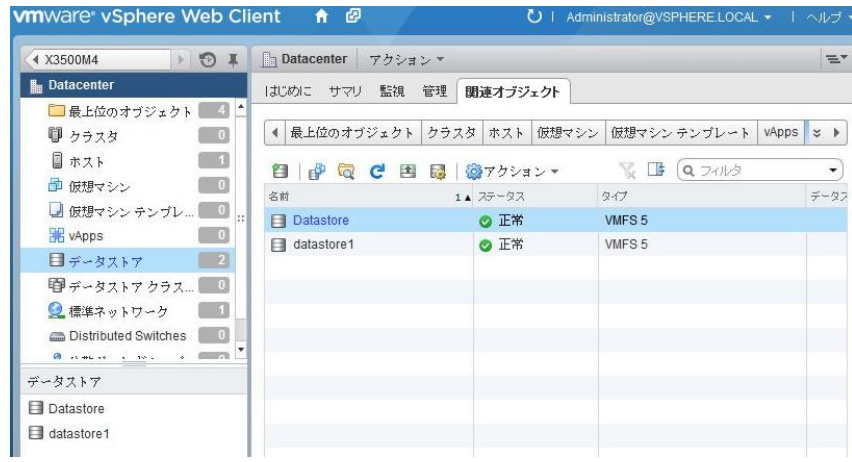

以上で、VMware ESXiへのデータストアの追加は完了です。

# **4.** 仮想マシンの作成 および ゲスト **OS** の導入

vSphere Web Client を操作し、VMware ESXi 5.5 へゲスト OS の導入を行います。

本章では例として仮想マシンの作成を行い、ゲスト OS として Windows Server 2012 を導入します。その他 Linux などの OS 製品に関しましても同様の手順にて導入を行うことが可能です。

#### **4.1.** 仮想マシンの作成

1. vSphere Web Clientから[vCenter]-[ホスト]で追加したVMware ESXiを選択した状態で右クリックし、「新規仮想マ シン」を選択します。<br>In production was preserve Web Client for a

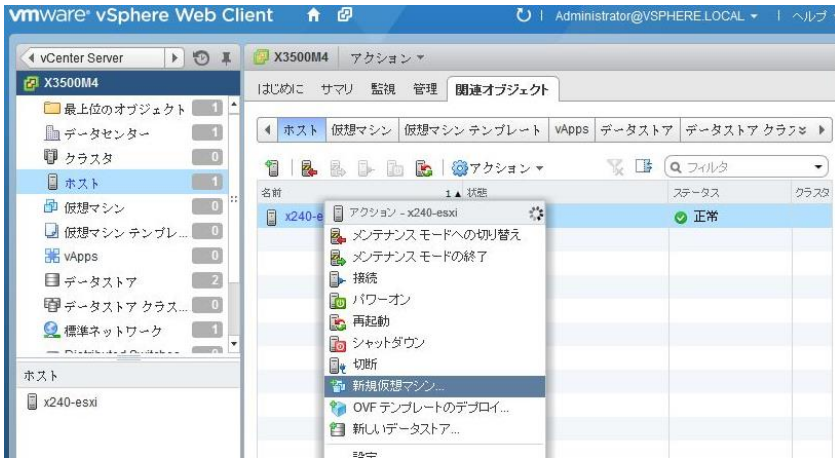

2. [新規仮想マシン]の[作成タイプの選択]画面が表示されます。[新規仮想マシンの作成]を選択して、「次へ」を押 します。

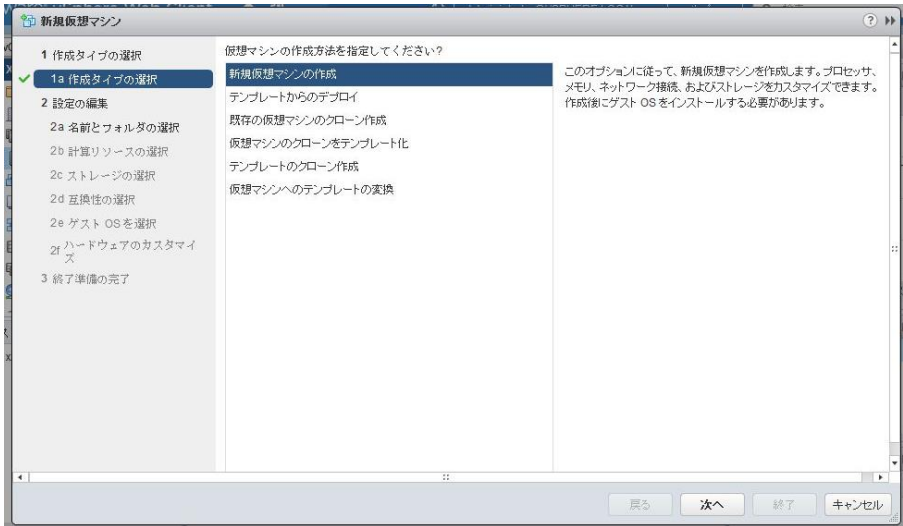

3. [名前とフォルダの選択]画面が表示されます。任意の仮想マシンの名前を入力します。使用するデータセンター を選択し、「次へ」を押します。(本書では仮想マシン名を win 2012 とします。)

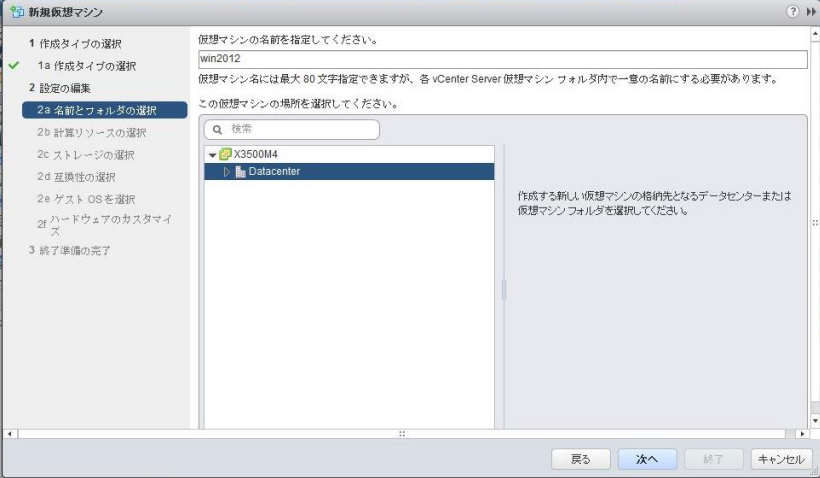

4. [計算リソースの選択]画面が表示されます。仮想マシンを配置するVMware ESXiを選択し、「次へ」を押します。

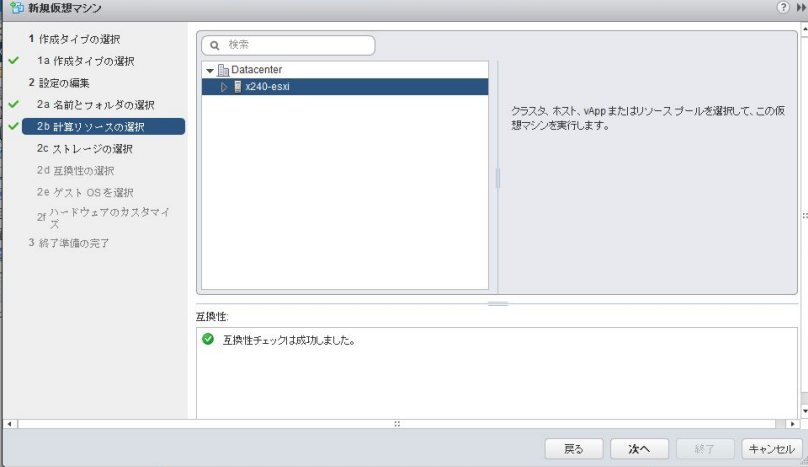

5. [ストレージの選択]画面が表示されます。仮想マシン・ファイルを格納するデータストアを選択し、「次へ」を押しま す。

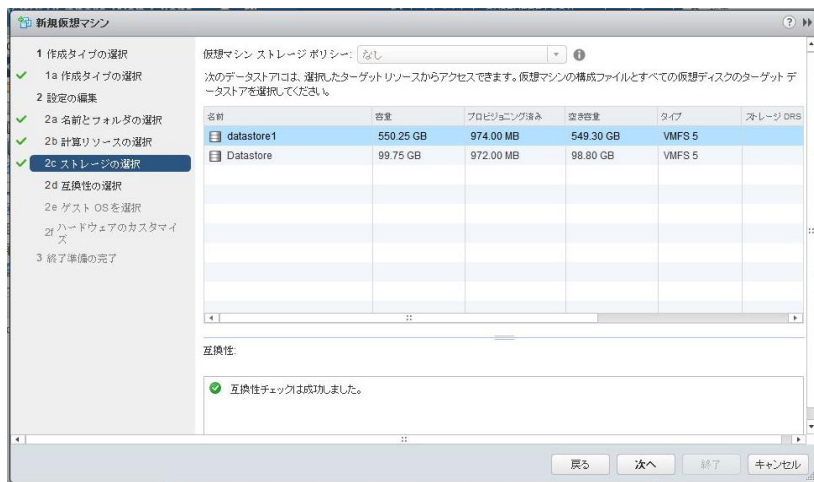

6. [互換性の選択]画面が表示されます。互換対象のバージョンを選択し、「次へ」を押します。(本書では「ESXi 5.5 以降」を選択します。)

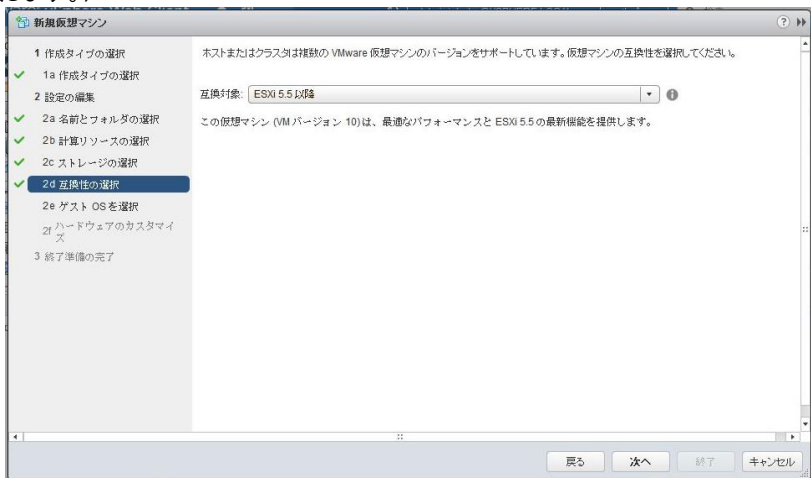

7. [ゲストOSを選択]画面が表示されます。ゲストOSファミリとゲストOSバージョンを選択し、「次へ」を押します。(本 書ではゲストOSファミリを「Windows」、ゲストOSバージョンを「Microsoft Windows Server 2012(64ビット)」を選択し ます。)

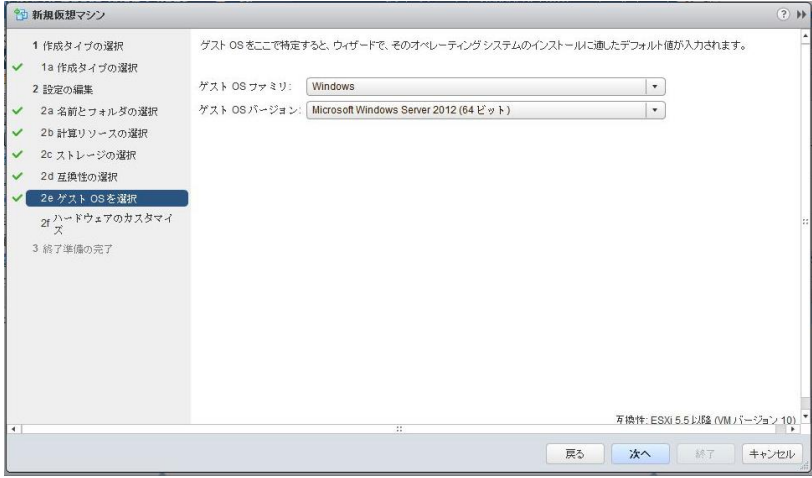

8. [ハードウェアのカスタマイズ]画面が表示されます。必要に応じて設定を変更し、「次へ」を押します。(本書では、 新規ネットワークのアダプタタイプにVMXNET3を指定します。)

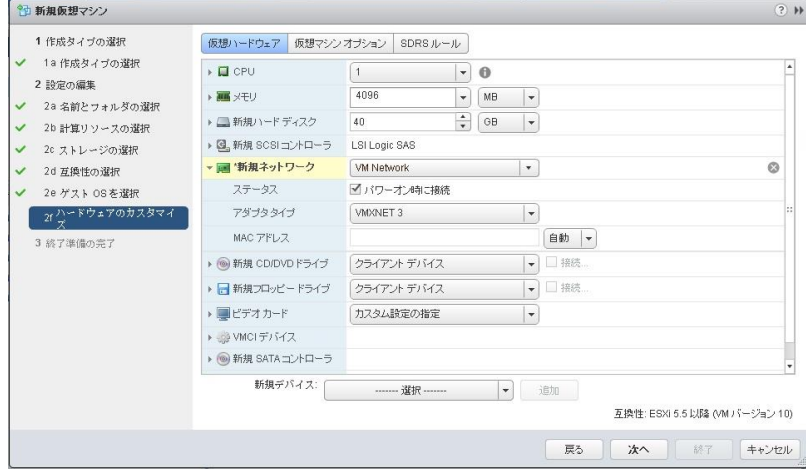

句 新規仮想マシン  $\overline{\mathcal{P}}$  H 1 作成タイプの運択 プロビジョニング タイプ: 新規仮想マシンの作成 ✔ 1a 作成タイプの選択 仮想マシン名:  $win2012$ 2 設定の編集 フォルダ: Datacenter ✔ 2a 名前とフォルダの選択 ホスト: x240-esxi ✔ 2b 計算リソースの選択 データストア: Datastore ✔ 2c ストレージの選択 **ゲスト 08名** Microsoft Windows Server 2012 (64 ピット) **▼** 2d 互換性の遅択<br>■ 2e ゲスト OS を選択 CPU:  $\overline{1}$  $\times 40^{\circ}$ 4 GB  $\overline{1}$ NIC1ネットワーク: VM Network ✔ 3 終了準備の完了 ٦ VMXNET 3  $NIC 1 347$  $SCSI = \frac{1}{2} \frac{1}{2} \left( \frac{1}{2} \frac{1}{2} \right)$ LSI Logic SAS ハードディスク1の作成: 新規仮想ディスク 容量  $40.00$  GB データストア: Datastore 仮想デバイスノード: SCSI(0:0) ー<br>モード: 体存型 互換性: ESXi 5.5 以降 (VM パージョン 10) **医る ホート おん おおし キャンセル** 

9. [終了準備の完了]画面が表示されます。内容を確認し、「終了」を押します。

以上の操作で、仮想マシンの作成は完了です。

# **4.2.** ゲスト **OS** の導入

これまでの操作で仮想マシンの作成を行うことができました。ここからは作成した仮想マシンに対して、Windows Server 2012を導入します。その他LinuxなどのOS製品に関しましても同様の手順にて導入を行うことが可能です。

作成した仮想マシン上でメディア・デバイスよりブートするデバイスを割り当てる場合、以下の3つの方法があります。

- クライアント・デバイス → vCenter ServerへWebアクセスするクライアント上のメディア・デバイスを仮想マシ ン上のVirtualメディアとして割り当てる。
- ホスト・デバイス → VMware ESXi上のメディア・デバイスを仮想マシン上に割り当てる
- データストアISOファイル → データストア上のISOファイル(メディアイメージ)を仮想マシン上のVirtualメディ アとして割り当てる

<用途ごとのデバイス使用方法>

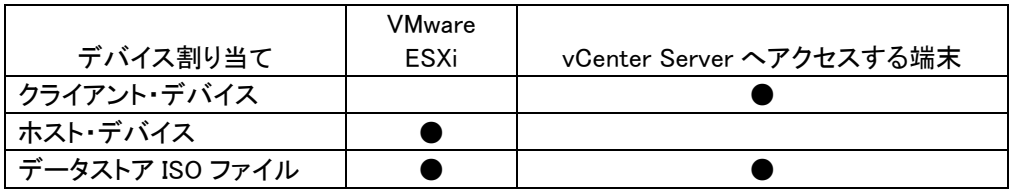

本書では、IBM System x3500 M4のDVDドライブをクライアント・デバイスとして使用し、ゲストOSの導入を行います。

- 1. vCenter Serverのメディア・デバイスに導入するOSメディアを挿入します。本書では、Windows Server 2012メディ アを使用します。
- 2. vSphere Web Clientから[vCenter]-[ホスト]-[仮想マシン]を選択します。その後[作成した仮想マシン]を右クリック し、「パワーオン」を選択します。

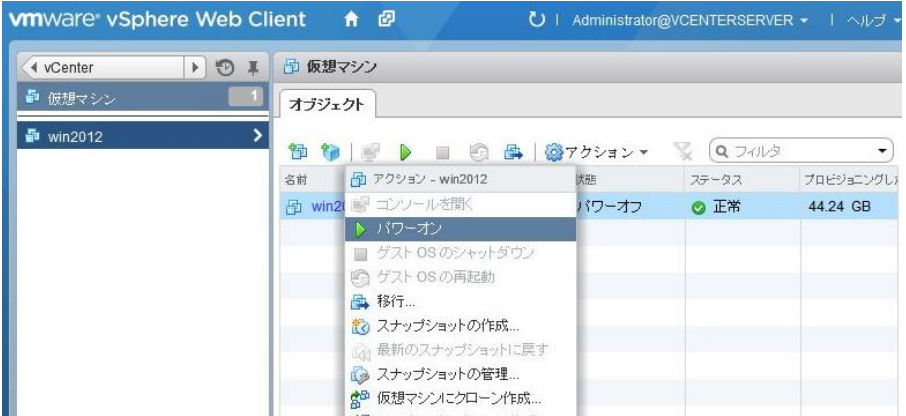

- 3. 作成した仮想マシンを右クリックし、「コンソールを開く」を選択します。<br>• www.cretivsphere Web Client & @ www.http://www.cretivsphere Web Client & @
	- ◀ vCenter ▶ ◎ Ⅲ 団 仮想マシン コオジェクト ■ 仮想マシン <mark>最</mark> win2012 御知國 | ■ 图画 | @75327 ☆ Q7413 名前 <mark>中</mark> アクション - win2012 大腿 ステータス プロビジョニングし) あ win2 ロ コンソールを開く **O** パワーオン ◎正常 44.14 GB ■ ゲスト OS のシャットダウン ⑤ ゲスト OS の再起動 **马移行** 13 スナップショットの作成... ■ 最新のスナップショットに戻す
- 4. vSphere Web Clientのホーム画面から[vCenter]-[インベントリ リスト]-[仮想マシン]から、該当の仮想マシンをク リックしての[サマリ]タブを選択し、CD/DVDドライブ1のアイコンを押して、接続するドライブを選択します。<br>
Move in the visphere Web Client A @ Vi Administrator@VCENTERSERVER > I Audry I Q BM

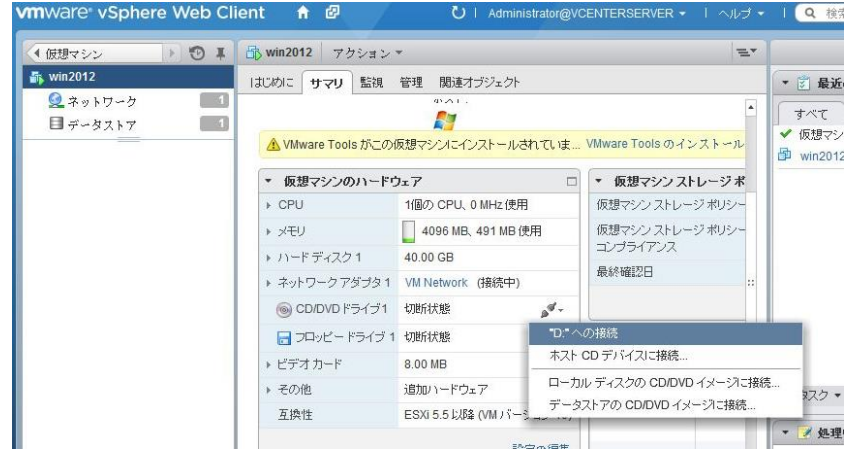

5. [Client Integration Access Cotrol]画面が表示されます。「Allow」を押します。

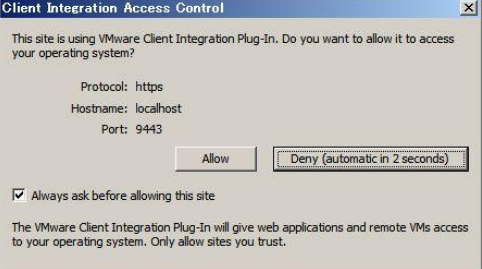
- 6. 再度手順4番と同様にアイコンを押すと、vCenter ServerへWebアクセスしたサーバー上のローカルメディア・デバ イスを選択することができます。これでOSメディアをマウントすることが可能になります。(本書ではDドライブがメ ディアドライブとなり、「"D"への接続」を選択します。)
- 7. vCenter ServerへWebアクセスしたサーバー上のメディア・デバイスより、Windowsのインストール画面が起動しま す。「次へ」を押し、Windowsインストールへ進みます。通常のインストール方法に従い導入を行ってください。
- 8. Windowsの導入完了後、仮想マシン上でWindowsログオンの画面が表示されます。ここで、ログオンするために 「Ctrl」+「Alt」+「Del」を押すと、vSphere Web Client上のホストにおける「Ctrl」+「Alt」+「Del」と認識されてしまいます。 これを防止するためには、「Ctrl」+「Alt」+「Insert」を押すことで、仮想マシンに対して「Ctrl」+「Alt」+「Del」と認識さ せることができます。

以上の操作で、仮想マシン上へのOSの導入は完了です。

## **5. VMware Tools** の導入

VMware Toolsは、仮想マシン上のゲストOSの性能を最適化し、仮想マシンの管理を向上させるために非常に重要な ユーティリティです。以下の手順で仮想マシンのゲストOS上にVMware Toolsを導入することができます。 本書では、Windows Server 2012とRed Hat Enterprise Linux 6.3にて、それぞれの仮想マシンにVMware Toolsを導入す る手順を記載します。

## **5.1. VMware Tools** の導入(**Windows Server 2012**)

1. vSphere Web Clientから[vCenter]-[仮想マシンおよびテンプレート]から、インストール済みの仮想マシンを右クリ ックして、「コンソールを開く」を選択します。仮想マシンが稼動状態(パワーオン)であることを確認してください。 その後仮想マシンを右クリックし、[すべてのvCenterアクション]-[ゲストOS]-「VMware Toolsのインストール/アッ プグレード」を選択します。

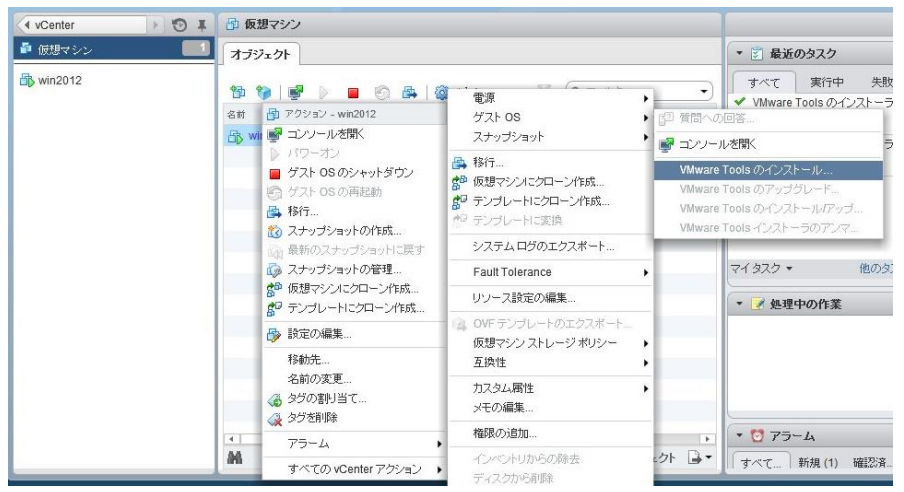

2. 以下のメッセージが表示されます。ゲストOSが稼動していることを確認して、「マウント」を押して、Setup64.exeを 実行します。

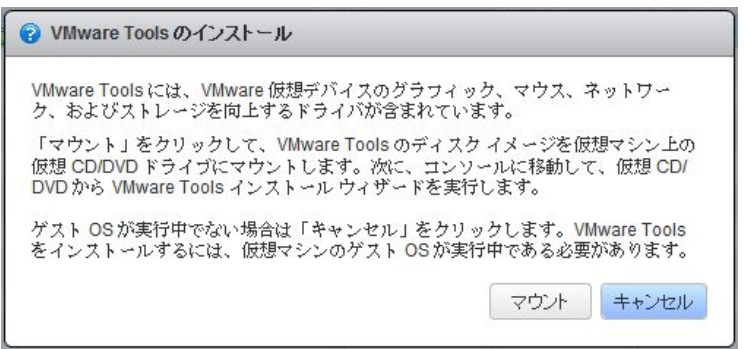

3. [VMware Toolsのインストール ウィザードへようこそ]画面が表示されます。「次へ」を押します。

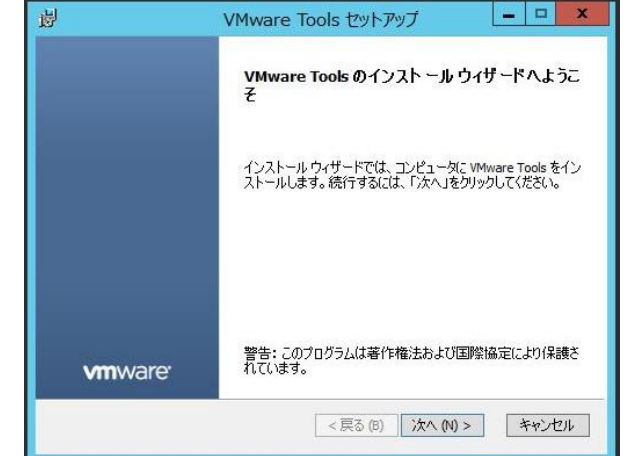

4. [セットアップの種類の選択]画面が表示されます。本書では「標準」を選択します。「次へ」を押します。

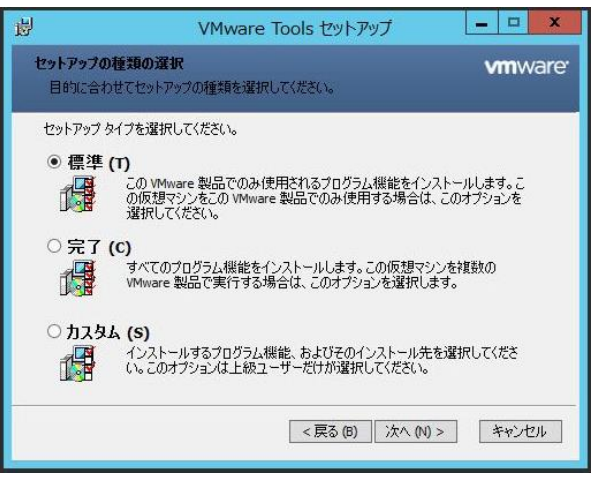

5. [プログラムのインストール準備完了]画面が表示されます。「インストール」を押します。

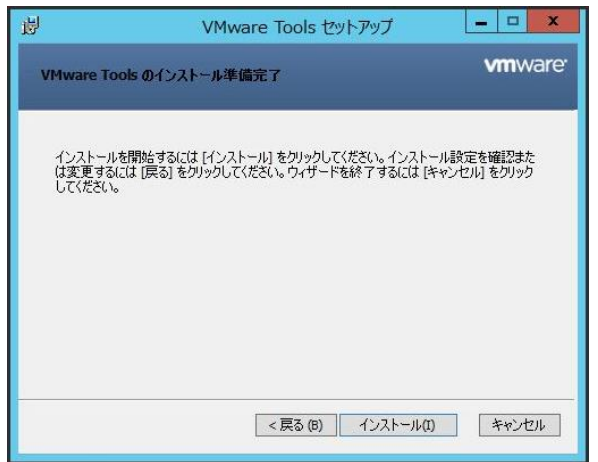

6. [VMware Toolsセットアップウィザードが完了しました]画面が表示されます。「完了」を押します。

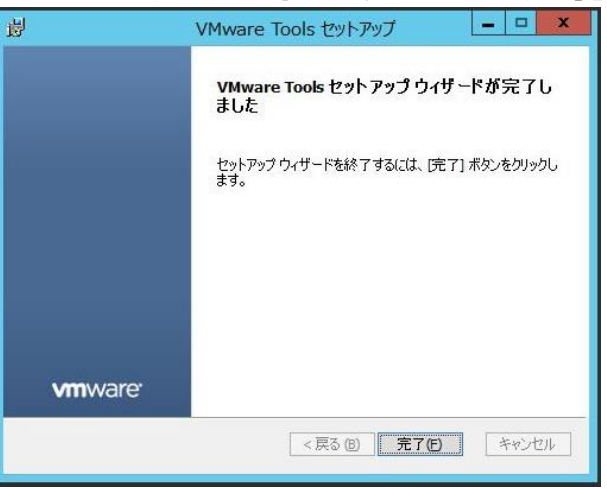

7. 以下のメッセージが表示されます。「はい」を押して再起動します。

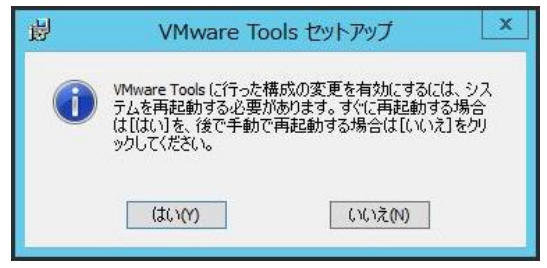

以上の操作で、Windows環境へのVMware Toolsの導入は完了です。

## **5.2. VMware Tools** の導入(**Red Hat Enterprise Linux 6.3**)

ゲストOSとしてLinuxを導入した場合のVMware Tools導入手順を記載します。VMware ESXi 5.5環境におけるゲストOS でLinux環境へのVMware Toolsの導入は、テキストモードから行う必要があります。

- 1. vSphere Web Clientから[vCenter]-[仮想マシンおよびテンプレート]から、インストール済みの仮想マシンを右クリ ックして、「コンソールを開く」を選択します。仮想マシンが稼動状態(パワーオン)であることを確認してください。 その後仮想マシンを右クリックし、[すべてのvCenterアクション]-[ゲストOS]-[VMware Toolsのインストール/アッ プグレード]を選択します。
- 2. 以下のメッセージが表示されます。ゲストOSが稼動していることを確認して、「マウント」を押します。

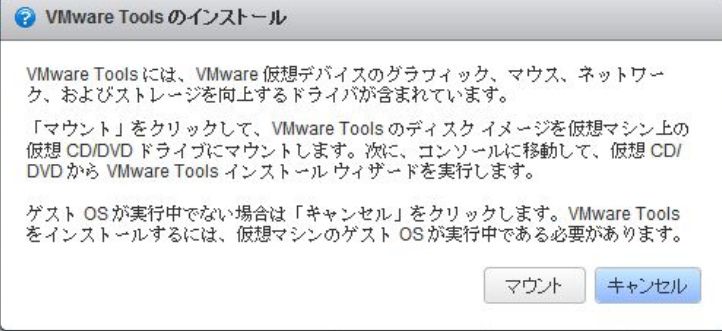

3. ゲストOSのコンソール画面上から、CDドライブが自動マウントされます。自動でマウントされない場合にはコマン ドにてVMware Tools(/dev/cdrom)をマウントしてください。任意のディレクトリにディレクトリごとコピーします。そ の後、アンマウントします。

# cp –r /media/VMware Tools/ /tmp # umount /media/VMware Tools/

## 4. VMware Tools関連ファイルをtarコマンドにて展開します。

# cd /tmp/VMware Tools/ # tar zxvf VMwareTools-9.4.0-1280544.tar.gz

5. 展開したファイルの中からvmware-tools-distribディレクトリに移動して、vmware-install.plを実行します。この操作 でVMware Toolsインストーラーが起動します。

# cd vmware-tools-distrib/

# ./vmware-install.pl

- 6. VMware Toolsインストーラーが起動します。テキスト・ウイザード形式でインストール先のディレクトリを指定します。 (本書ではすべてデフォルト値を指定しました。)
- 7. 以下の画面のように表示されれば、VMware Toolsのインストールが完了です。

The configuration of VMware Tools 9.4.0 build-1280544 for Linux for this running kernel completed successfully.

You must restart your X session before any mouse or graphics changes take effect.

You can now run VMware Tools by invoking "/usr/bin/vmware-toolbox-cmd" from the command line.

To enable advanced X features (e.g., guest resolution fit, drag and drop, and file and text copy/paste), you will need to do one (or more) of the following: 1. Manually start /usr/bin/vmware-user 2. Log out and log back into your desktop session; and, 3. Restart your X session. Enjoy, -- the VMware team

[root@localhost vmware-tools-distrib]#

8. VMware Toolsの構成が完了しました。一旦、ゲストOSを再起動します。

以上で、Linux環境へのVMware Toolsの導入は完了です。